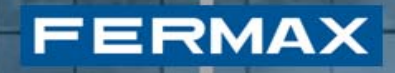

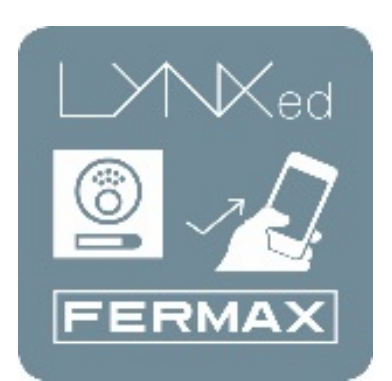

# **LYNXED APPLICATION LYNX MOBILE**

Manuel d'installation

*Code 97872F V06\_16 – DOC MAN INST APP LYNXED* 1

### **INDEX**

FERMAX

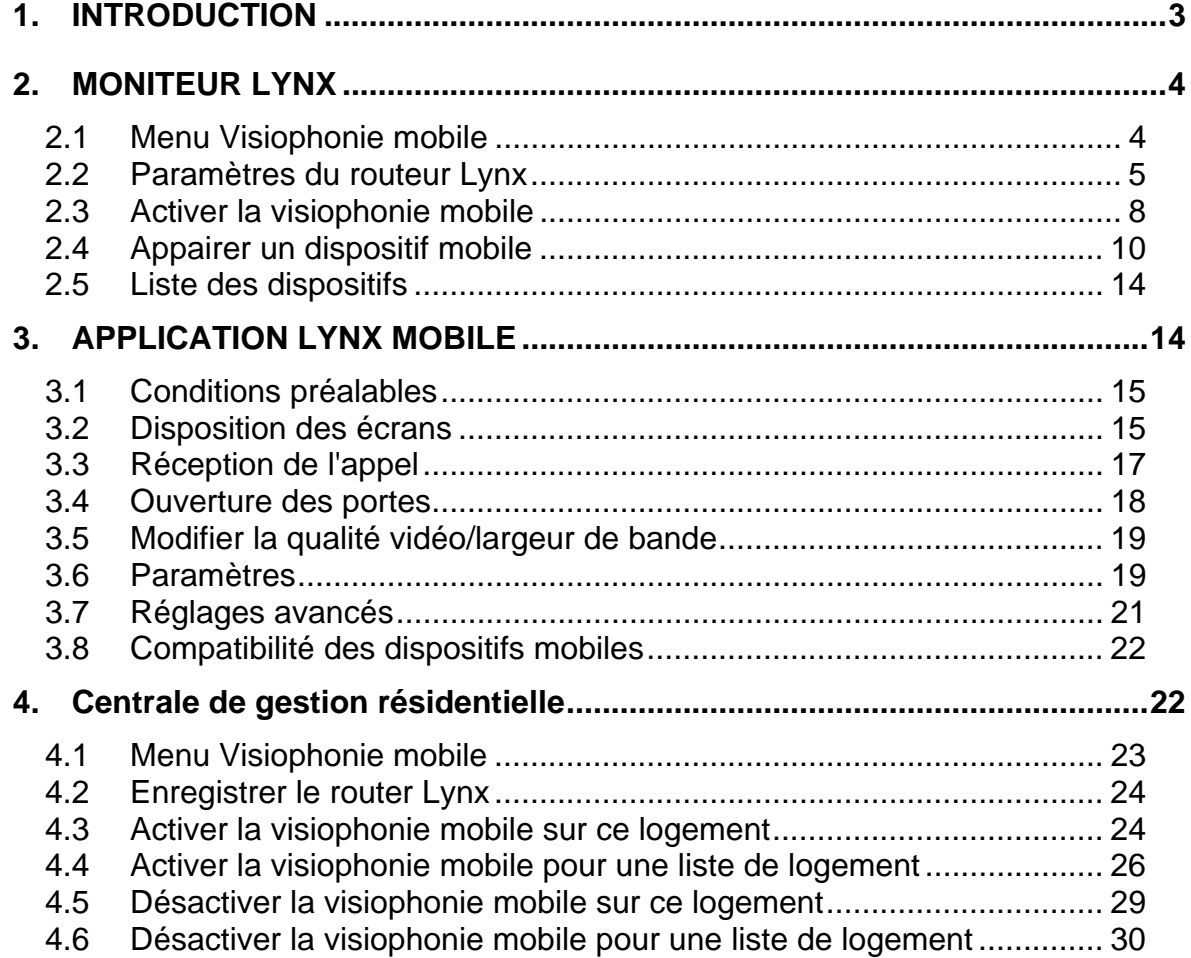

### **1. INTRODUCTION**

**FERMAX** 

FERMAX Lynx est un réseau de communication, fondé sur le protocole Internet, entre les platines de rue et les interphones vidéo intérieurs. Le système LYNX est un système multicanal alliant données, son et images basé sur une alimentation par Ethernet TCP/IP. Les moniteurs LYNX communiquent avec une platine de rue vidéo (module LYNX A&v) reposant sur IP et une conciergerie IP (centrale de gestion résidentielle) reposant sur PC.

Les moniteurs VIVO LYNX sont des équipements mains libres, disposant du son en half-duplex, vidéo couleur dotés d'un écran tactile de 7 pouces et de boutons-poussoirs capacitifs destinés à des fonctions courantes.

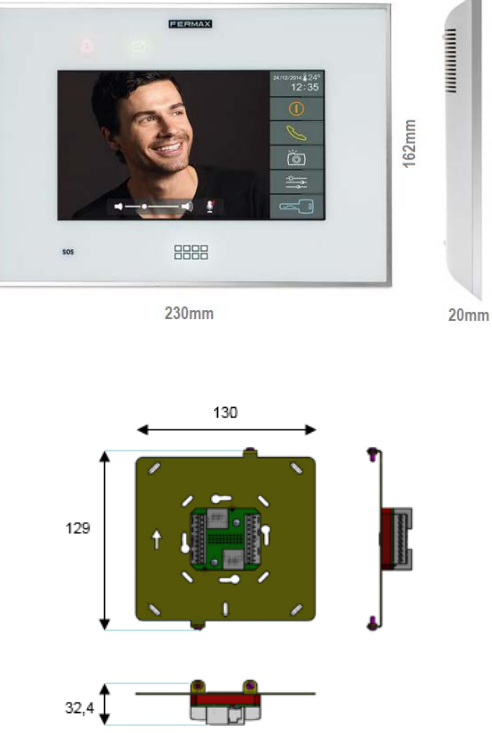

FERMAX Lynx Mobile a pour objectif d'élargir de telles fonctions, actuellement limitées aux moniteurs VIVO, aux smartphones individuels, pour un système d'exploitation mobile largement amplifié, tel qu'Android et iOS.

Les propriétés de visiophonie mobile peuvent également être gérées depuis la centrale de gestion résidentielle, comme décrit à la rubrique 4.

#### *Remarque.*

*Pour installer l'application "Lynxed Android", la version minimale requise d'Android est 4.2.*

*Pour installer l'application "Lynxed iOS", la version minimale requise d'iOS est 5.*

#### **2. MONITEUR LYNX**

**FERMAX** 

Cette rubrique décrit de manière détaillée le mode de fonctionnement du composant de visiophonie mobile Lynx, qui est installé en tant que partie intégrante du micro logiciel du moniteur LYNX.

#### *2.1 Menu Visiophonie mobile*

Par défaut, le composant de visiophonie mobile est désactivé sur tous les moniteurs VIVO LYNX. Par conséquent, avant d'accéder au menu de visiophonie mobile, l'installateur devrait l'activer. Le système permet d'activer la visiophonie mobile de deux façons différentes : soit via la centrale de gestion résidentielle (comme expliqué à la rubrique 4.3), soit via le menu d'installateur du moniteur VIVO, comme décrit ici. Afin de l'activer, l'installateur doit accéder au bouton des paramètres de l'installateur.

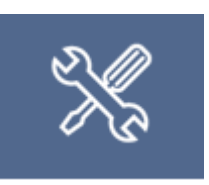

Il est demandé à l'installateur de saisir un code PIN.

*REMARQUE : sur tous les écrans de saisie du code PIN (paramètres de l'utilisateur, paramètres de l'installateur et alarmes y compris), l'opération peut être annulée en appuyant sur le bouton ACCUEIL. L'utilisateur retourne de la sorte au menu ACCUEIL.* 

Une fois que le code PIN est accepté, une nouvelle fenêtre apparaît :

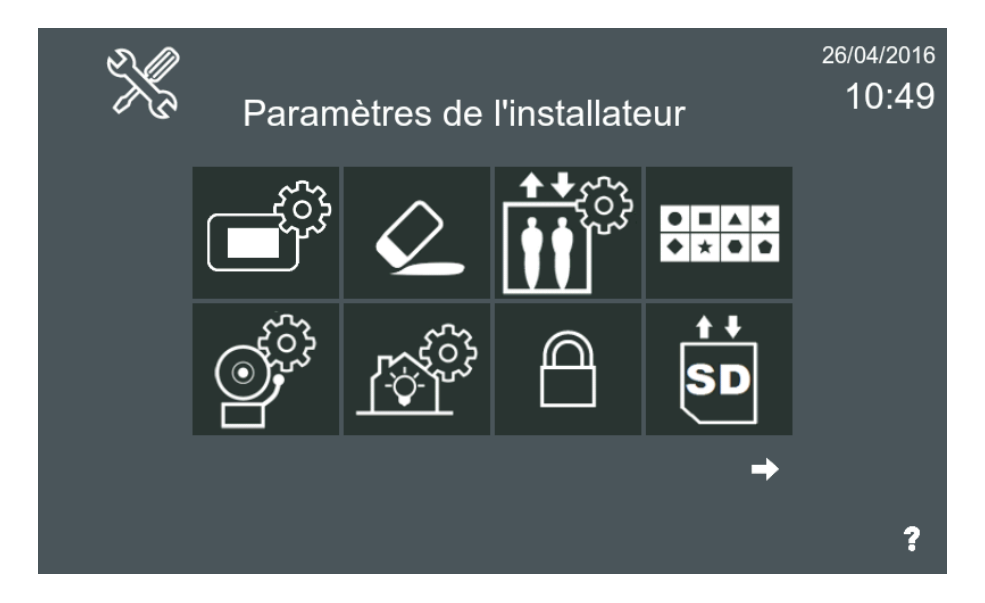

### **FERMAX**

Ensuite, l'installateur doit sélectionner le bouton « Fonctions en option » :

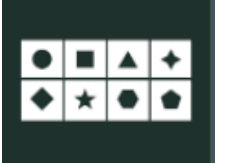

Fonctions en option

Afin d'activer la fonction de visiophonie mobile, l'installateur doit sélectionner, parmi toutes les fonctions en option, le composant de visiophonie mobile et le déplacer vers le côté « activée ».

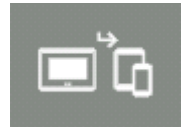

Fonction de visiophonie mobile

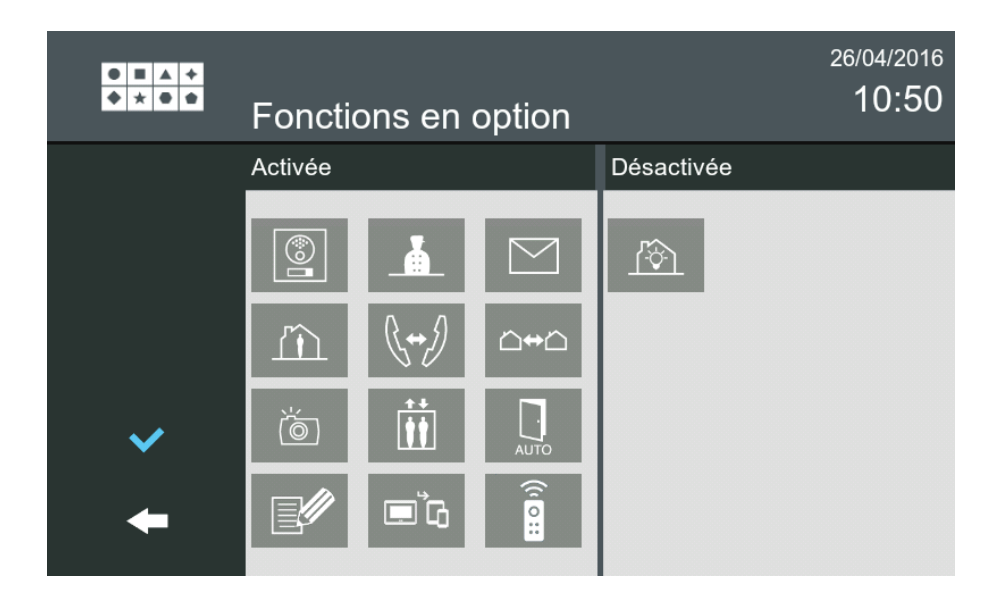

#### *2.2 Paramètres du routeur Lynx*

L'un des principaux éléments en charge de la fonction de visiophonie mobile est un élément de réseau dénommé **Routeur Lynx**. Cet élément de réseau coordonne la communication de la platine, les moniteurs VIVO et l'application Lynx Mobile, ce qui permet de transformer tout l'ensemble en un réseau Lynx. Si une centrale de gestion résidentielle est disponible au sein de l'installation, les paramètres du routeur Lynx peuvent également être déterminés de manière globale, comme décrit à la rubrique 4.2.

## **FERMAX**

Nous décrivons dans cette rubrique la procédure à suivre pour définir les paramètres directement depuis le moniteur s'il n'y a pas de centrale de gestion résidentielle PC au sein de l'installation ou si l'installation actuelle est censée utiliser un routeur Lynx indépendant. Cette procédure est dirigée aux utilisateurs installateurs.

Afin d'établir les paramètres du routeur Lynx, l'installateur doit accéder au bouton des paramètres de l'installateur.

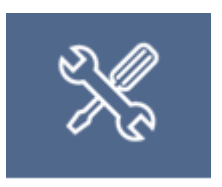

Il est demandé à l'installateur de saisir un code PIN.

*REMARQUE : sur tous les écrans de saisie du code PIN (paramètres de l'utilisateur, paramètres de l'installateur et alarmes y compris), l'opération peut être annulée en appuyant sur le bouton ACCUEIL. L'utilisateur retourne de la sorte au menu ACCUEIL.* 

Une fois que le code PIN est accepté, une nouvelle fenêtre apparaît :

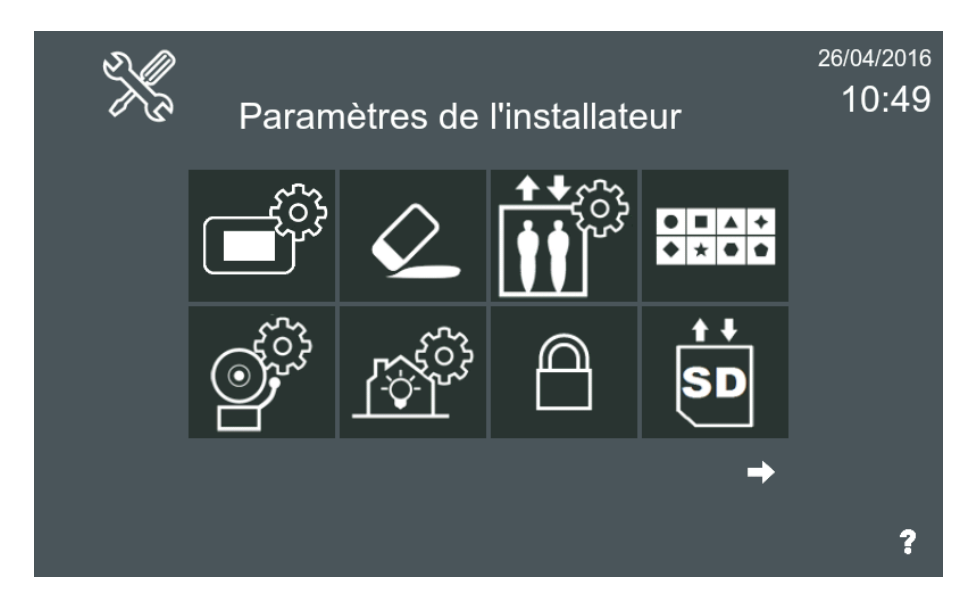

Ensuite, l'installateur doit sélectionner le bouton des paramètres de visiophonie mobile (pour le trouver, l'utilisateur devra probablement faire défiler les pages de paramètres de l'installateur, à l'aide des boutons flèches).

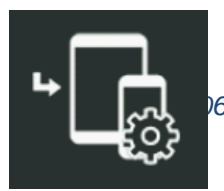

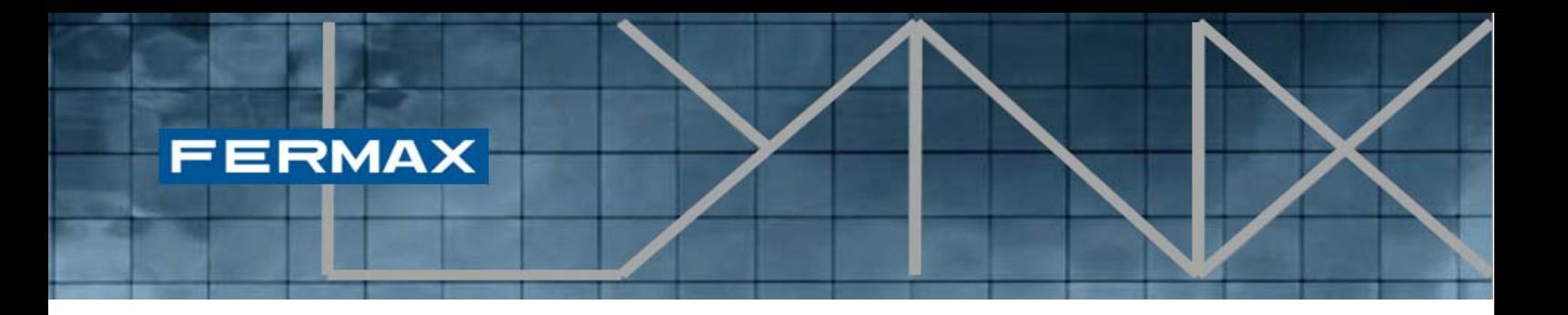

Paramètres de visiophonie mobile

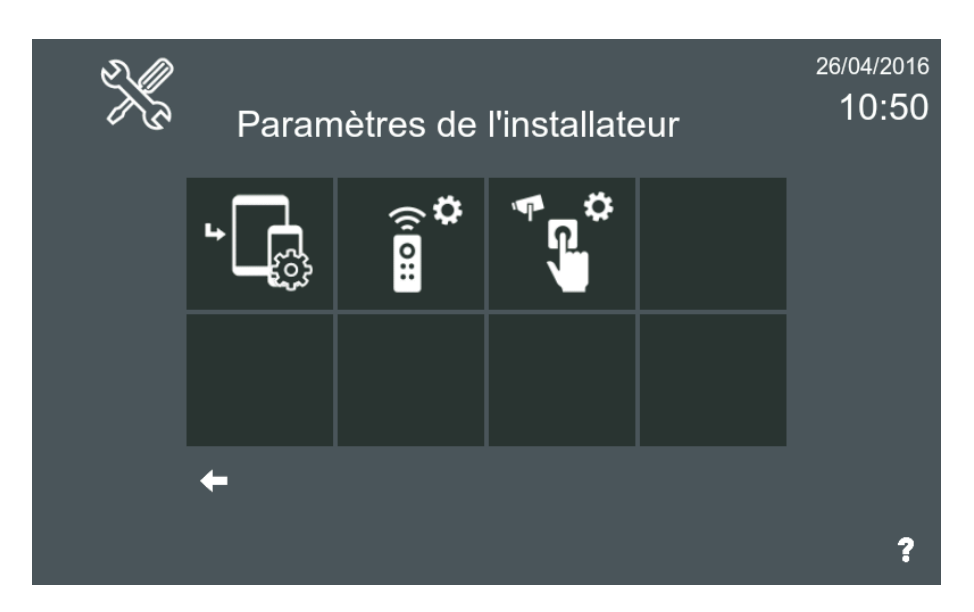

Après avoir cliqué sur ce bouton, l'écran suivant s'affiche :

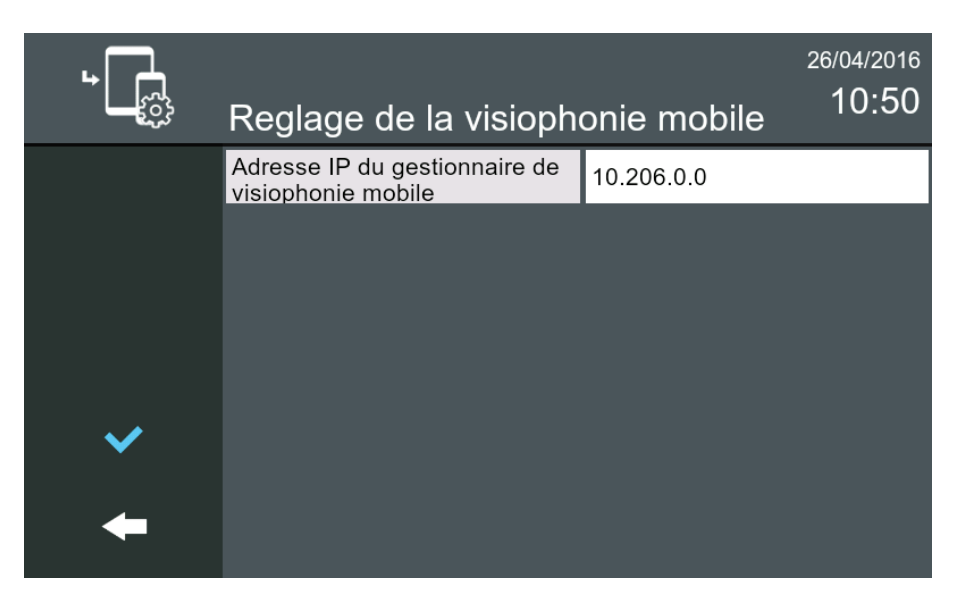

Si l'adresse IP n'est pas configurée, cet écran fournit au moniteur VIVO un moyen d'identifier le routeur Lynx actuellement associé à l'installation.

#### *2.3 Activer la visiophonie mobile*

**FERMAX** 

Afin de permettre aux dispositifs mobiles d'être utilisés dans le réseau Lynx, il faut d'abord activer la visiophonie mobile de l'actuel logement où les moniteurs sont installés. Cette procédure permet de procurer à l'utilisateur un moyen de désactiver provisoirement tout appel destiné aux dispositifs mobiles.

À ne pas confondre avec l'action effectuée par l'utilisateur soit à partir des paramètres de l'installateur, soit depuis la centrale de gestion résidentielle décrite à la *rubrique 4.3*, où le bouton de visiophonie mobile est configuré comme étant visible. Cette rubrique décrit la procédure que doit suivre l'**utilisateur** au niveau du moniteur afin d'activer ou de désactiver temporairement un appel destiné aux dispositifs mobiles.

Une fois que le menu de la fonction de visiophonie mobile est disponible et que les paramètres du routeur Lynx sont correctement ajustés, il est désormais possible de configurer la visiophonie mobile depuis le menu principal. L'icône de visiophonie mobile représente un moniteur VIVO couplé à plusieurs dispositifs mobiles.

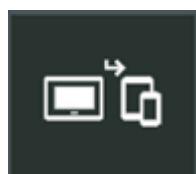

Bouton de visiophonie mobile

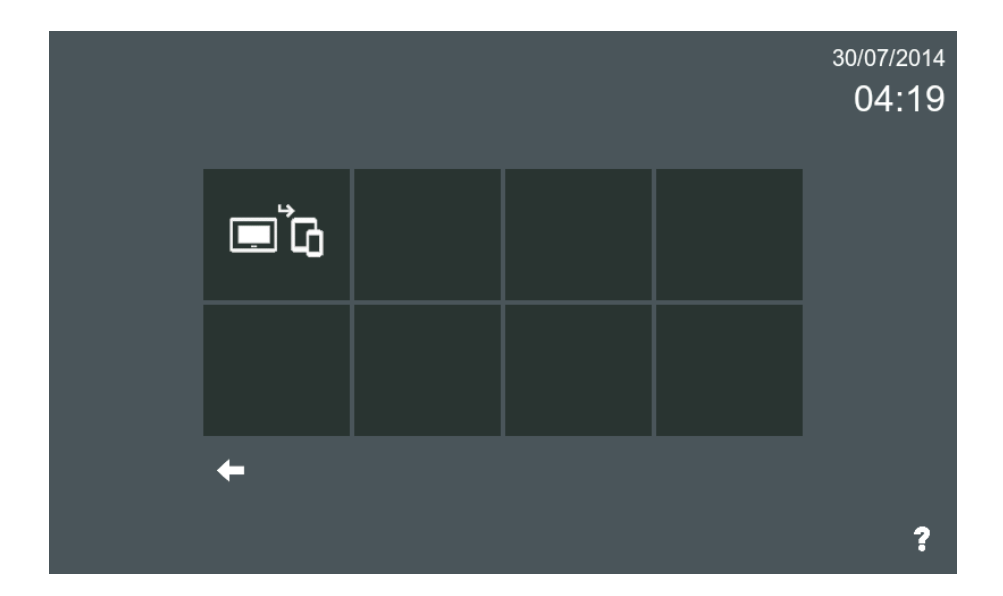

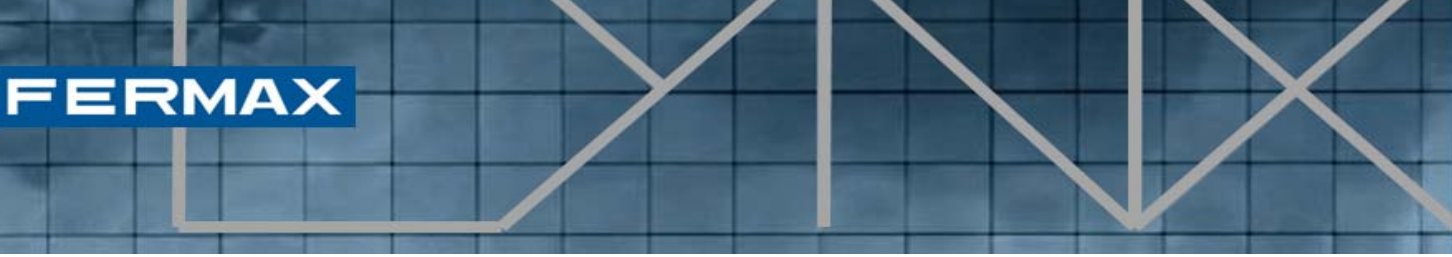

Ce bouton apparaît si l'installateur a rendu l'application de visiophonie mobile visible depuis le menu d'installateur ou s'il a activé la visiophonie mobile depuis la centrale de gestion résidentielle (comme décrit à la rubrique 4.3). Après avoir cliqué sur le bouton de visiophonie mobile du menu principal, l'écran suivant apparaît :

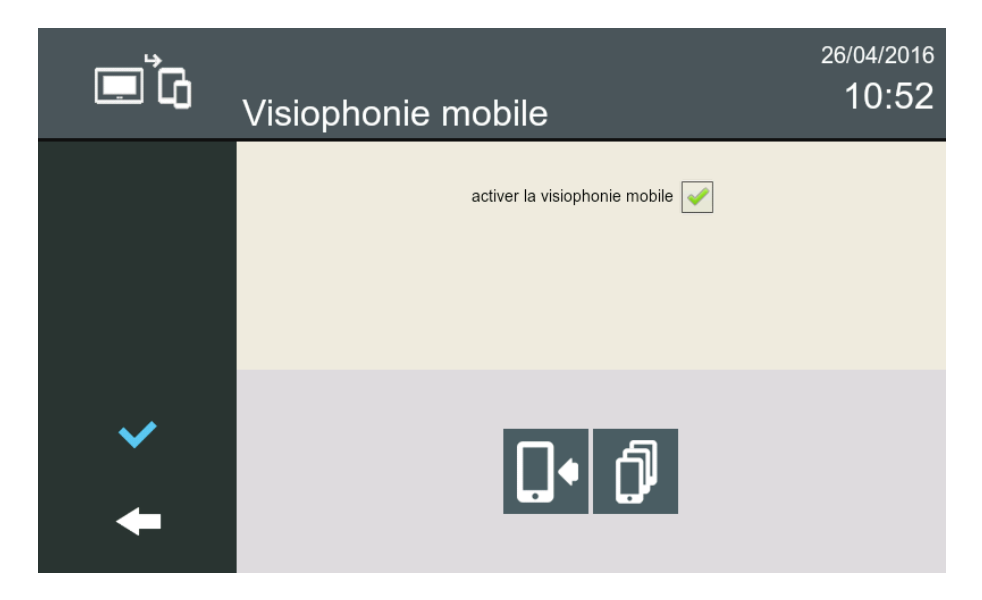

Cet écran affiche la fonction au niveau du titre (dans le cas présent, visiophonie mobile) et l'on trouve une case permettant d'**activer la visiophonie mobile** dans le logement actuel. Si l'utilisateur coche cette option, le renvoi d'appel est activé et les téléphones portables associés recevront les avis d'appel. Si l'option est décochée, aucun renvoi d'appel n'est effectué.

*REMARQUE : ces deux actions (activation et désactivation de la visiophonie mobile) prennent environ 5 minutes pour être effectives à partir du moment où l'utilisateur les sollicite.* 

De plus, il comporte deux boutons dotés des fonctions suivantes :

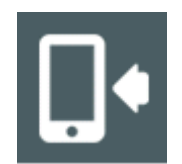

Appairer le dispositif : cela permet de coupler un dispositif mobile au logement actuel.

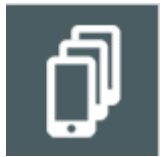

Liste des dispositifs appairés : elle présente une liste des dispositifs actuellement couplés, associés au logement actuel.

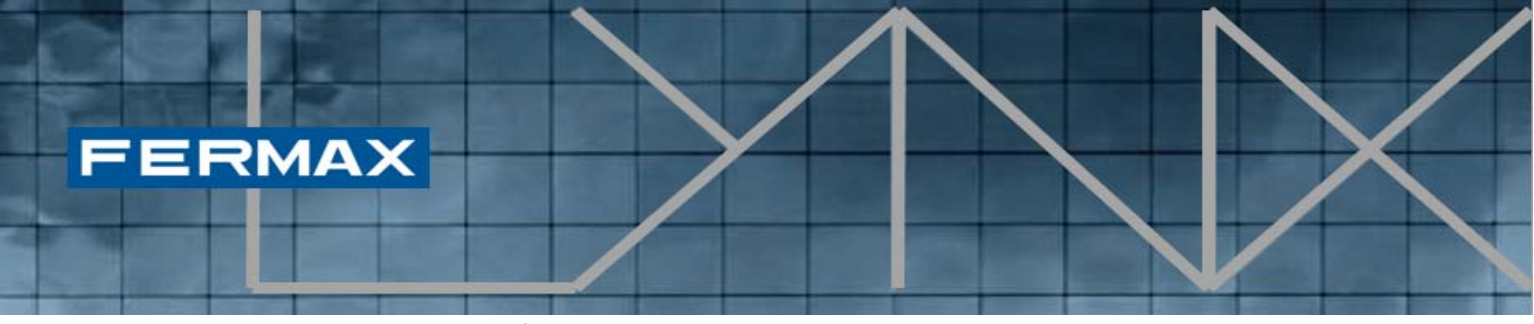

#### *2.4 Appairer un dispositif mobile*

Le processus visant à appairer un nouveau dispositif mobile au logement actuel nécessite d'installer et de démarrer l'application Lynx Mobile sur le dispositif sélectionné devant être couplé.

Tout d'abord, une fois que l'utilisateur a activé la visiophonie mobile sur le logement, l'intégralité du processus démarre en sélectionnant le bouton « **Appairage** » :

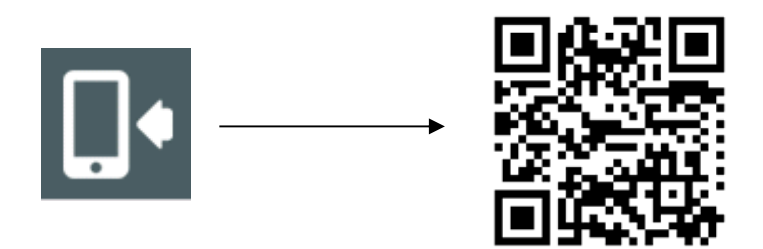

Un **code QR** apparaît sur l'écran du moniteur VIVO, prêt à détecter l'application Lynx Mobile. Ensuite, il faut lancer l'application Fermax Lynx sur le dispositif mobile à appairer :

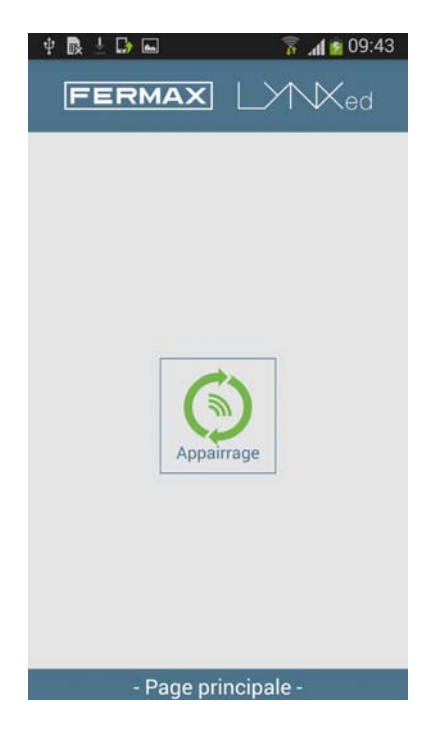

Le **scanneur QR** s'affiche sur le téléphone portable. Veuillez juste **scanner le code QR** présenté à l'écran.

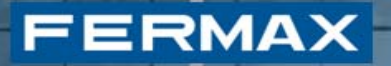

Une fois la détection effectuée, l'**application OpenVPN** effectue automatiquement une connexion spécifique aux paramètres représentés dans le code QR.

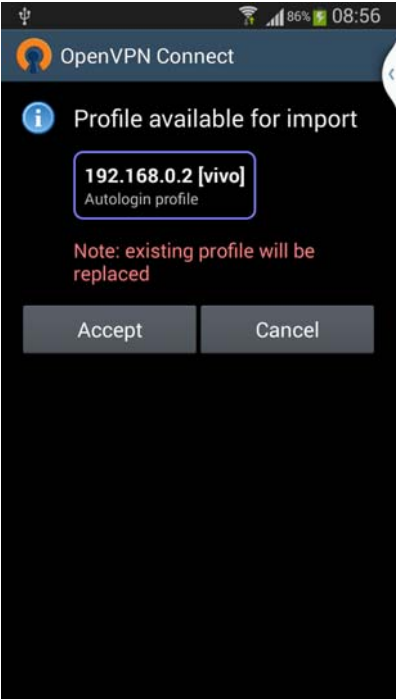

Si l'on accepte l'importation, un nouveau profil VPN va être ajouté à notre client VPN.

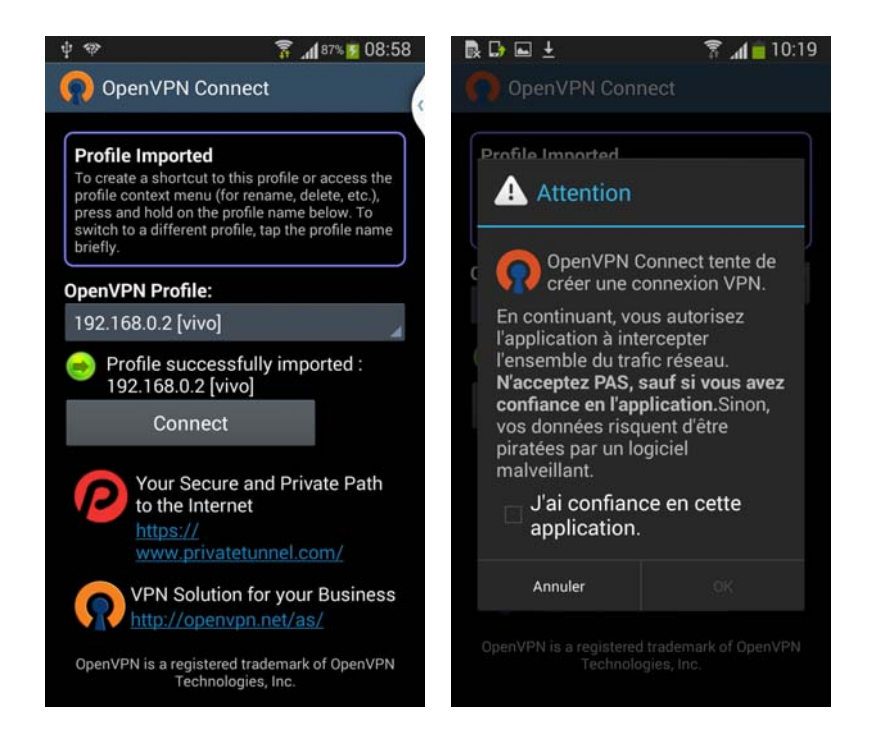

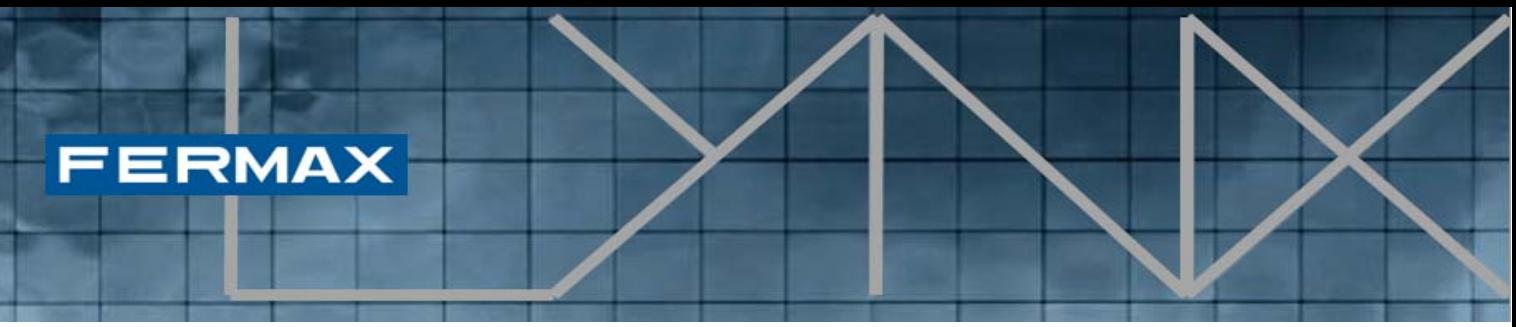

Il suffit désormais d'appuyer sur le bouton « **Connecter** » et « **J'ai confiance en cette application** » pour établir la connexion avec le réseau LYNX.

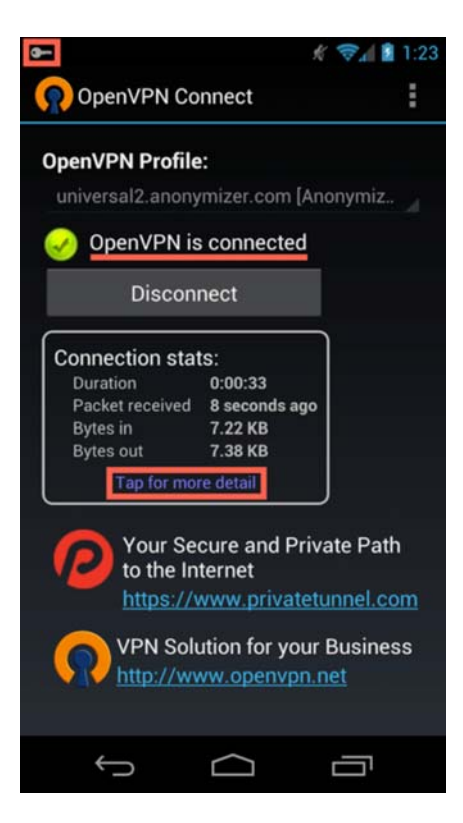

Comme nous l'avons indiqué précédemment, OpenVPN est utilisée par Lynxed pour établir une connexion sécurisée entre les dispositifs mobiles et le réseau LYNX. Cette partie présente la configuration recommandée pour cette application en vue d'améliorer les résultats de la déviation des appels.

Vérifiez l'état de votre connexion en vérifiant qu'OpenVPN Connect indique bien que vous êtes connecté :

Pour un meilleur fonctionnement de Lynxed, appuyez sur le bouton Menu, puis sélectionnez « Preferences » (Préférences). Sur l'écran « Preferences », assurez-vous que les points suivants ont été cochés :

- Reconnect on reboot (reconnecter lors d'un redémarrage)
- Appuyez sur « Connection Timeout » (délai d'attente de connexion), puis sélectionnez « **continuously retry** » (réessayer sans interruption).

# **FERMAX**

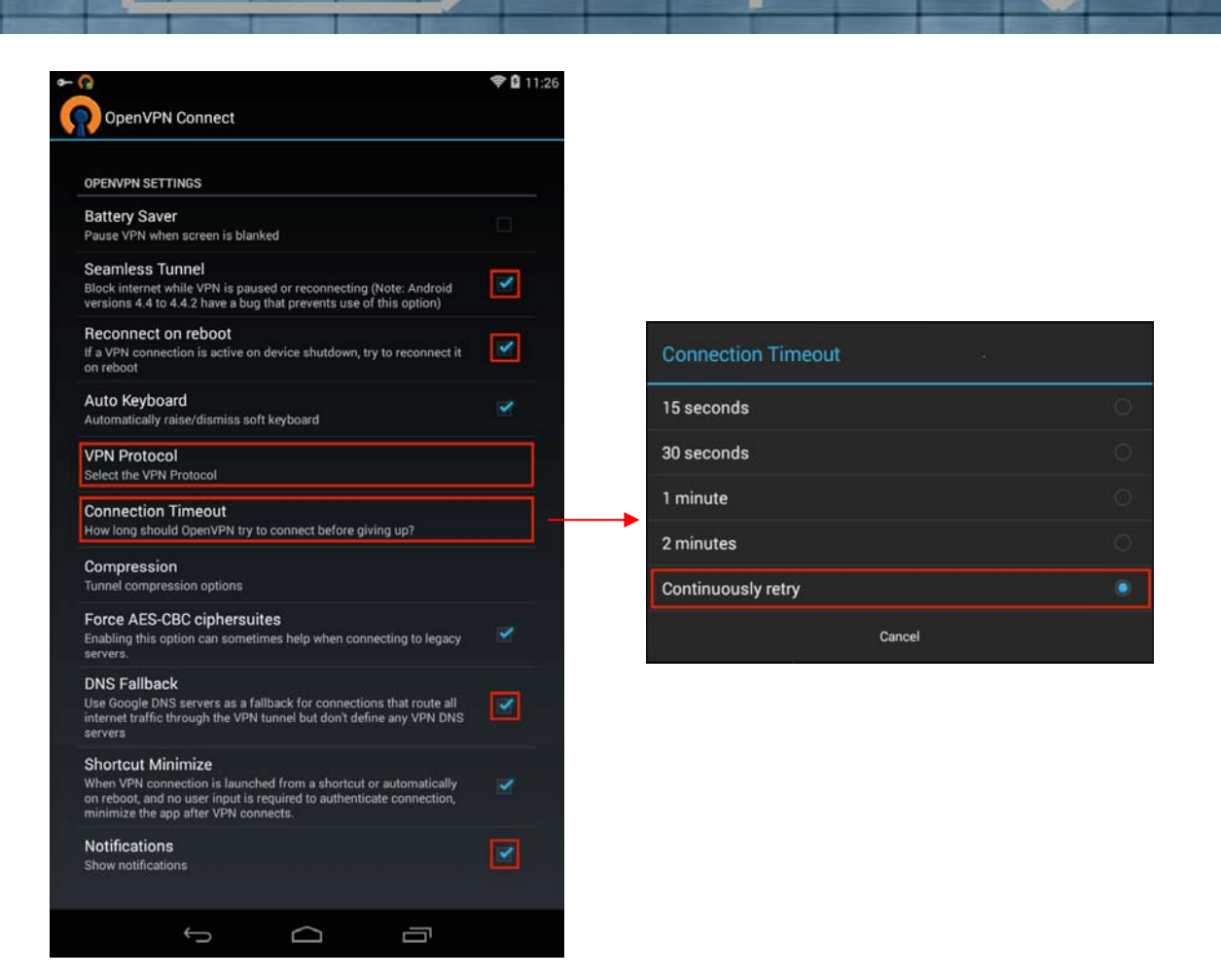

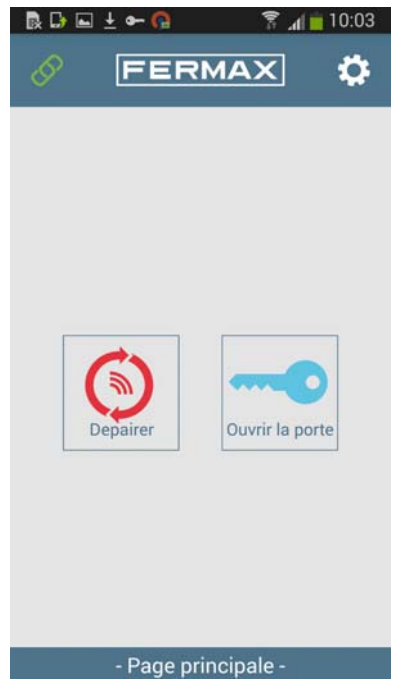

Lorsque la connexion est correctement établie, l'icône du lien se trouvant en haut à gauche de l'application Lynx Mobile va passer du rouge au vert, ce qui indique qu'il y a une connectivité directe entre le dispositif mobile et l'actuelle installation Lynx.

Désormais, l'application Fermax Lynx Mobile va pouvoir recevoir tout appel en provenance des platines LYNX et elle pourra activer l'ouverture des portes.

*REMARQUE : une fois l'appairage effectué, cela peut prendre 5 minutes avant que le portable ne reçoive les appels.* 

**FERMAX** 

#### *2.5 Liste des dispositifs*

Une fois que plusieurs dispositifs sont couplés à LYNX, les utilisateurs veulent peut-être vérifier si les dispositifs sont actuellement appairés à l'actuel logement. Afin de vérifier les éléments actuellement couplés au logement, le système propose une fonction permettant de contrôler les dispositifs actuellement appairés.

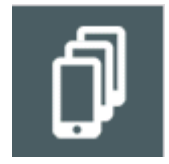

**Liste des dispositifs appairés :** elle présente une liste des dispositifs actuellement couplés, associés à l'actuel logement.

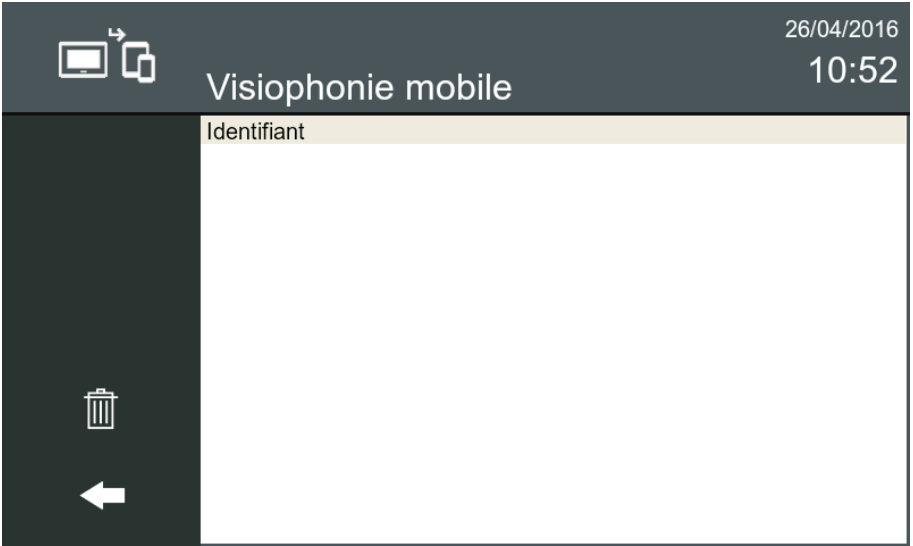

Lors du processus d'appairage d'un dispositif, certaines entrées qui vont apparaître dans la liste des dispositifs s'affichent en tant que « *Identifiant* ». Ces entrées seront mises à jour avec le nom des dispositifs assignés quand ils seront en mesure de se connecter.

*REMARQUE : si les dispositifs ne répondent pas, ces entrées seront automatiquement supprimées au bout de 20 minutes.* 

#### **3. APPLICATION LYNX MOBILE**

Nous avons déjà abordé l'application Lynx Mobile à la rubrique 2.4, où il est demandé à l'application de coupler le dispositif. Dans cette rubrique, nous allons décrire d'autres fonctions parmi celles proposées par l'application mobile.

#### *3.1 Conditions préalables*

**FERMAX** 

L'appli *Lynxed* fonde sa sécurité sur une *connexion VPN*. En vue d'être aussi standard et ouverte que possible, elle se sert d'un outil externe pour la gestion VPN : *OpenVPN*.

C'est pourquoi, avant d'utiliser Lynxed, l'appli OpenVPN doit être installée sur le dispositif mobile. Dans tous les cas, si OpenVPN n'est pas préalablement installée, Lynxed le détecte et présente un message à l'écran, et même des liens pour la télécharger directement.

#### *3.2 Disposition des écrans*

L'application Lynx Mobile s'ouvre avec la disposition d'écrans suivante :

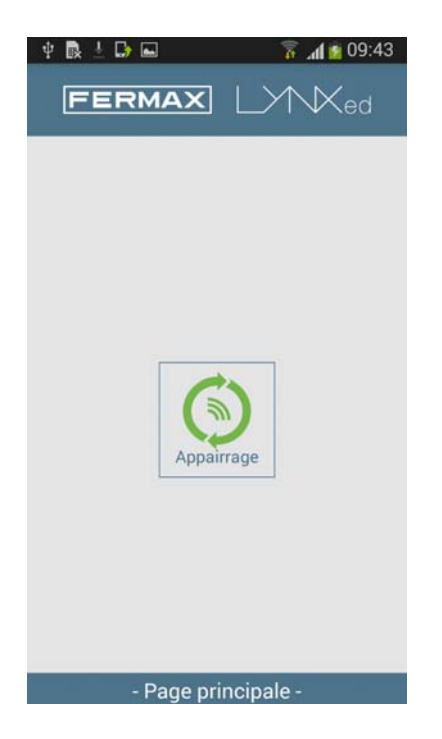

Afin de relier sans problème le dispositif à l'installation Lynx, il faut que le dispositif soit appairé. Cette procédure est décrite à la rubrique 2.4.

Si le dispositif est déjà couplé, vous remarquerez un bouton **Dépairer** qui permet de désassocier le dispositif de l'installation, ce qui signifie que, au bout de 5 minutes, il ne recevra plus d'appels.

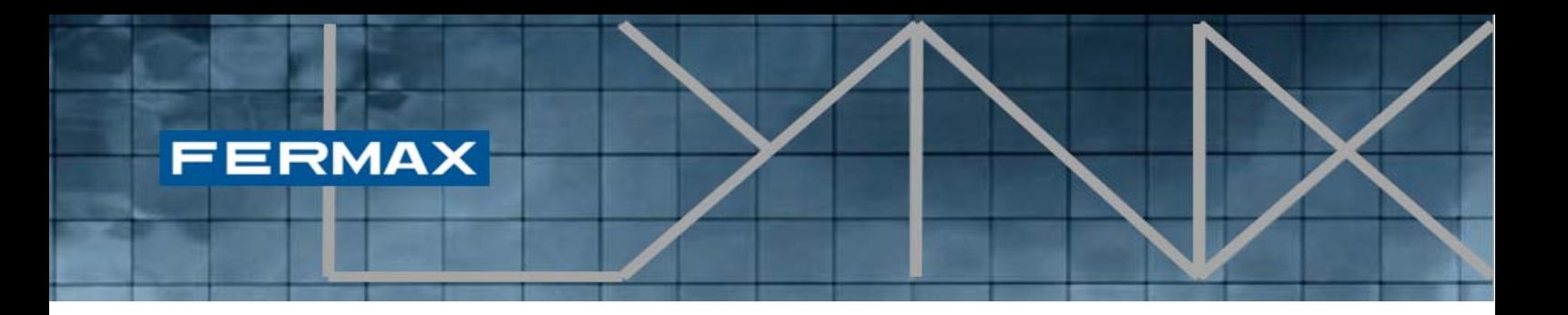

Si l'on souhaite connecter le dispositif, il suffit de lancer l'application **OpenVPN** et de cliquer sur « **Connecter** ».

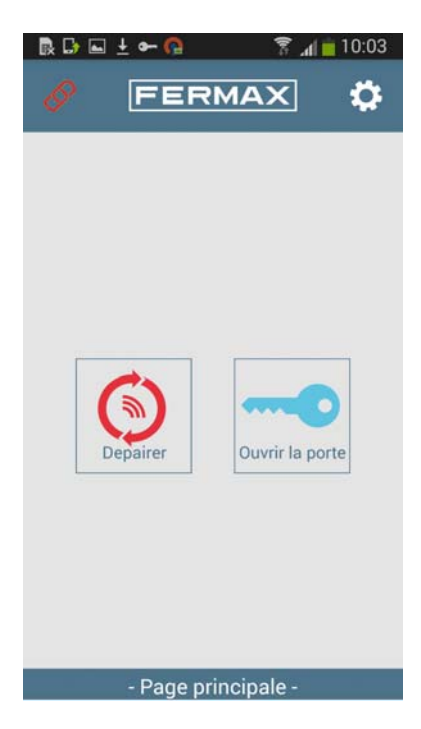

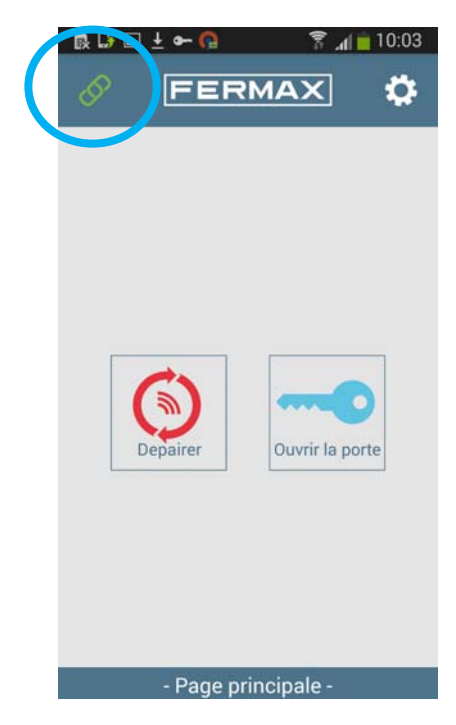

L'icône du lien en haut à gauche représente la connectivité qu'il y a actuellement avec l'installation Lynx. Si elle est rouge, cela signifie que la connexion VPN n'a pas été établie. Une fois que l'icône du lien est verte, cela indique qu'elle fait partie du réseau Lynx, ce qui permet à l'application de recevoir des appels entrants ainsi que d'ouvrir la porte.

Dans les rubriques suivantes, nous allons décrire ce type d'opérations, gérées par l'application Lynx Mobile.

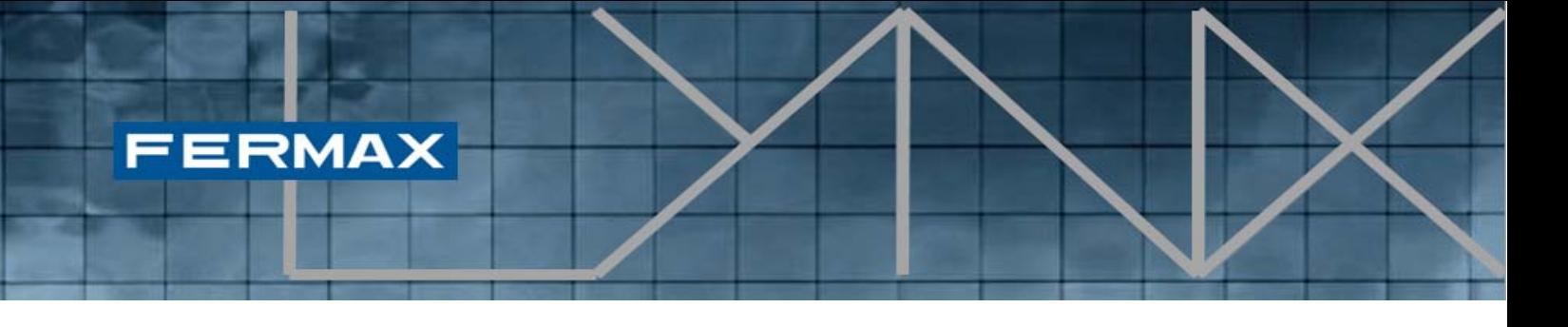

#### *3.3 Réception de l'appel*

L'appel peut provenir d'une platine de rue ; on obtient alors l'écran d'appel entrant suivant. Un **instantané** s'affiche et la sonnerie d'appel par défaut (par rapport aux paramètres du smartphone) est émise. Si l'on ne prend pas l'appel dans les 30 s qui suivent, l'application retourne en mode veille et l'appel est enregistré en tant qu'appel en absence.

Si l'on répond en appuyant sur l'icône « **prendre l'appel** » (téléphone vert), aussi bien la communication audio que la communication vidéo sont établies. L'écran passe à la configuration Appel entrant.

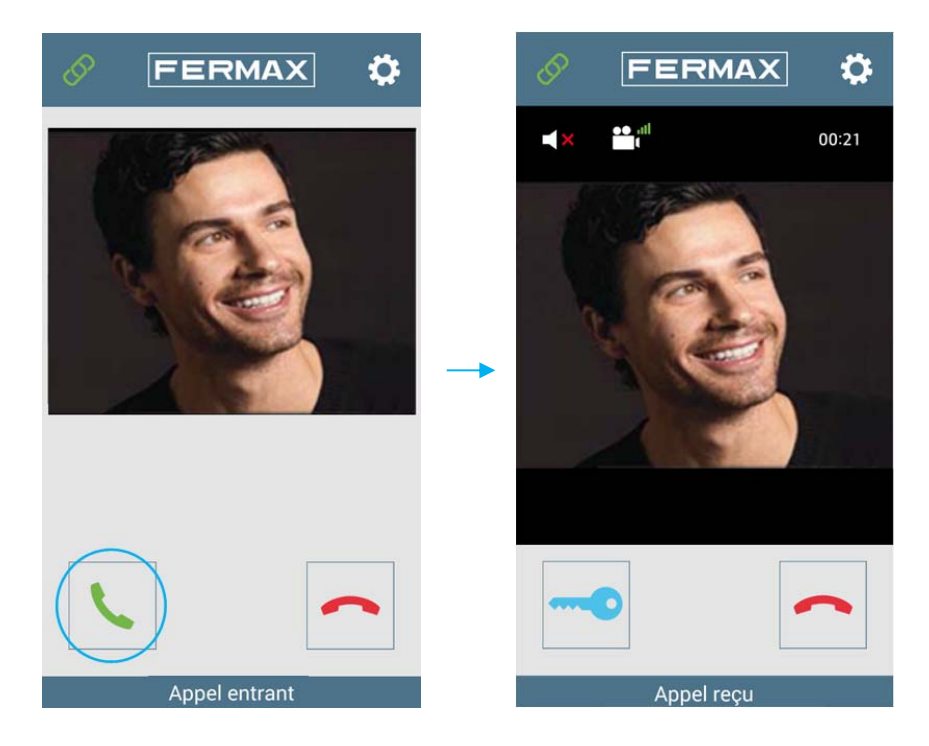

Au sein de l'écran, l'utilisateur peut ouvrir la porte ou mettre fin à l'appel. Par défaut, l'appel est pris en mode normal (pas en mode mains libres). Si l'utilisateur veut passer au mode mains libres, il peut le faire en cliquant sur l'icône suivante.

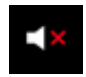

Si l'appel est en mode mains libres, l'icône passe à cette image :

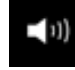

En cliquant de nouveau dessus, l'appel retourne au mode normal.

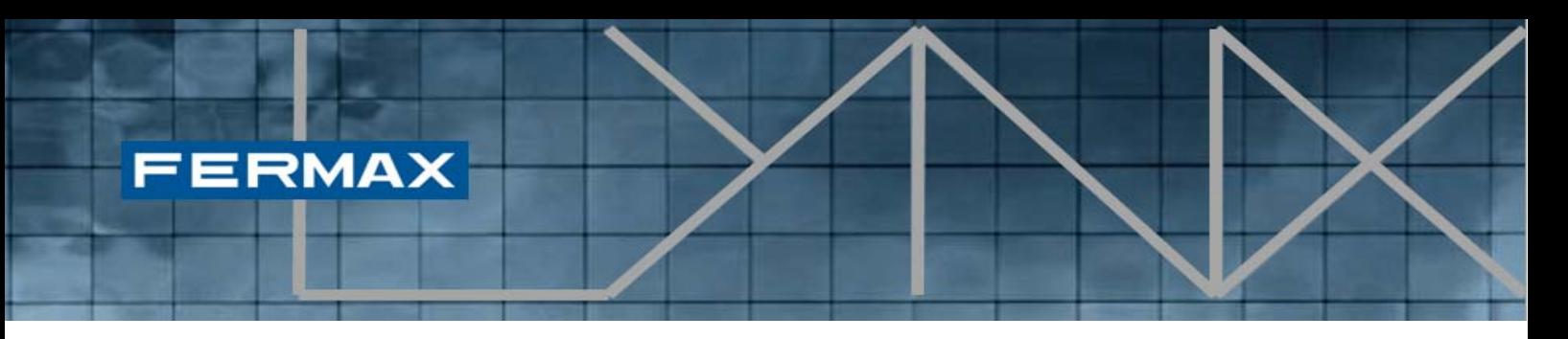

Si le mode « **Appuyer pour parler** » est configuré, un nouveau bouton va apparaître. Ce bouton permet à l'utilisateur de parler en mode mains libres sans problème d'écho. Si l'utilisateur souhaite parler, il doit appuyer sur ce bouton et s'il souhaite écouter, il doit le relâcher.

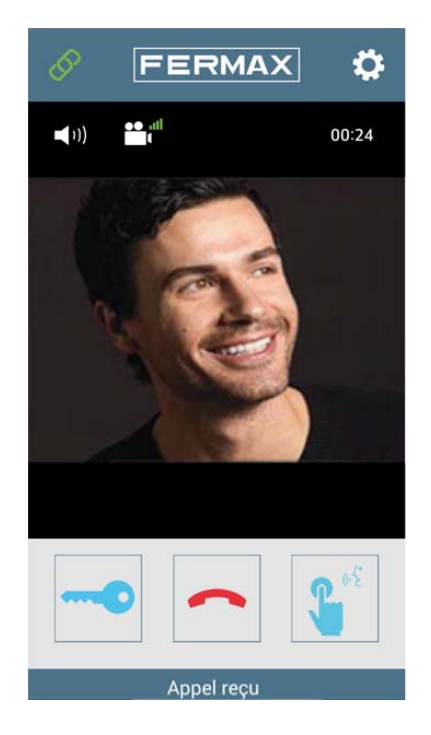

*REMARQUE : La fonction « Appuyer-Pour-Parler » est disponible seulement pour la version Android OS.* 

#### *3.4 Ouverture des portes*

L'icône de la clef sert à ouvrir la porte. Si seul un relais est défini pour cette platine, la porte s'ouvre. Si deux relais sont définis au niveau de la platine, un menu est présenté avec deux options (par exemple, porte principale, porte garage) afin que l'utilisateur en choisisse une.

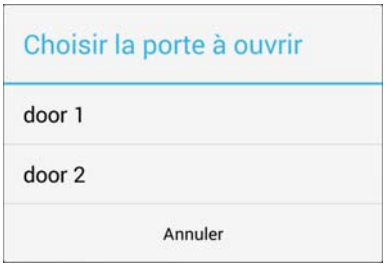

Une fois que la porte souhaitée est sélectionnée, la porte s'ouvre.

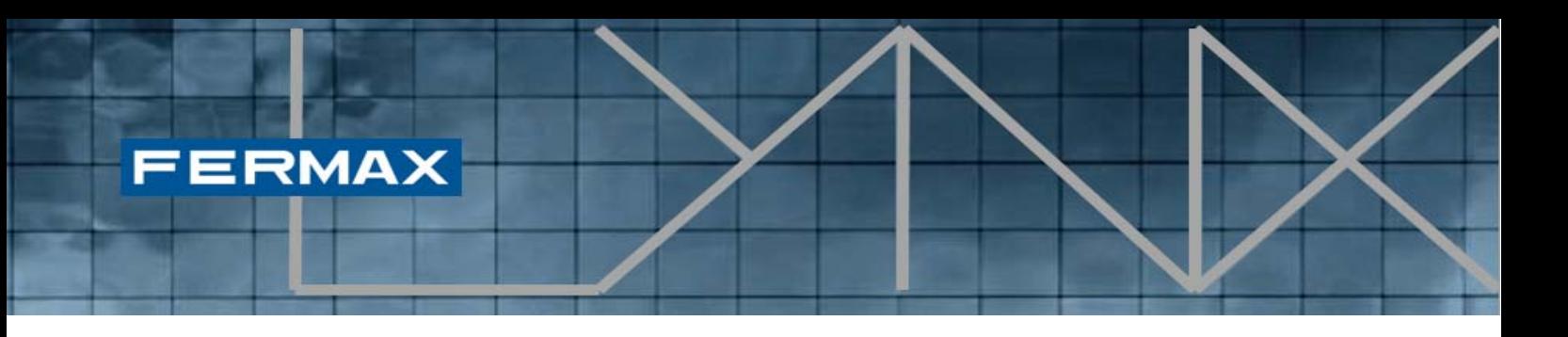

#### *3.5 Modifier la qualité vidéo/largeur de bande*

À proximité du bouton mains libres, il y a un autre bouton qui permet de régler la qualité de l'image et d'améliorer les résultats de la communication. À chaque fois que l'utilisateur appuie sur ce bouton, la qualité est réduite.

La qualité de l'image diminue progressivement, jusqu'à ce qu'il n'y ait plus d'image. Il y a quatre états disponibles :

- Qualité vidéo élevée
- Vidéo améliorée
- Vidéo
- Pas de vidéo

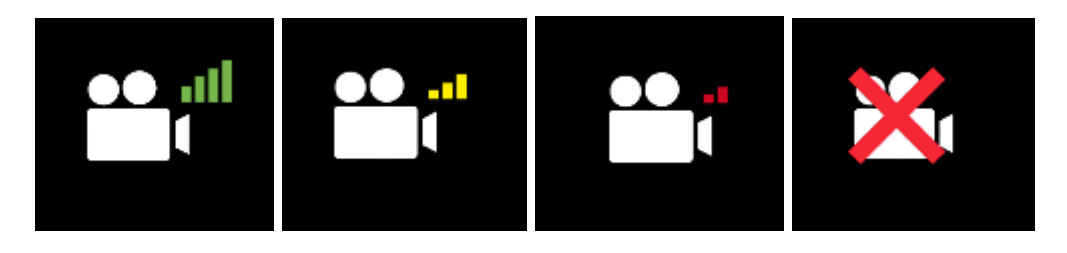

La qualité est censée être modifiée par l'utilisateur si la couverture (wi-fi ou 3G) est mauvaise et que la communication n'est pas possible ou qu'il est difficile de la conserver.

*REMARQUE : chaque modification va interrompre l'image/le son pendant quelques secondes jusqu'à ce que le nouveau débit binaire soit déterminé.* 

Une fois la communication établie, la qualité de l'image utilisée dépend du type de connexion et de la qualité sélectionnée dans les paramètres.

#### *3.6 Paramètres*

L'utilisateur a accès à la rubrique des paramètres en cliquant sur l'icône se trouvant en haut de l'écran.

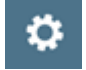

L'image présente l'écran des paramètres :

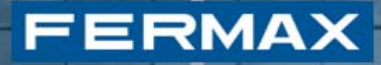

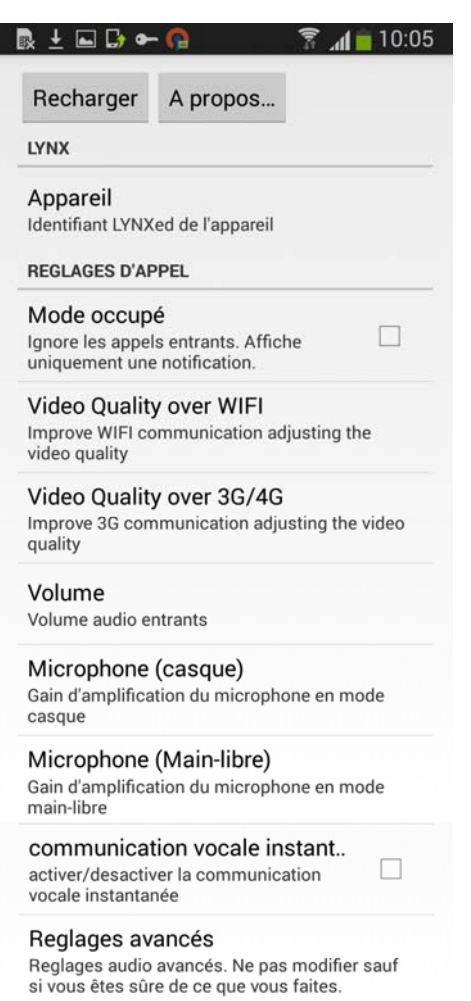

L'écran des paramètres permet d'effectuer les actions suivantes :

- Recharger. Charger les paramètres avancés sans avoir à redémarrer l'application.
- À propos... (pour lire les infos de l'application et la fermer)
- Configurer en mode occupé. L'application Lynx Mobile comprend un mode supplémentaire, dénommé « Mode occupé », qui consiste en gros à empêcher d'être dérangé par les appels entrants et leur sonnerie. Par contre, lorsque ce mode est configuré, tout appel entrant sera enregistré en tant que notification du système d'exploitation, en tant qu'appel en absence.
- Modifier la largeur de bande vidéo par défaut pour les connexions wi-fi et pour les connexions 3G/4G.
- Modifier le volume du son.

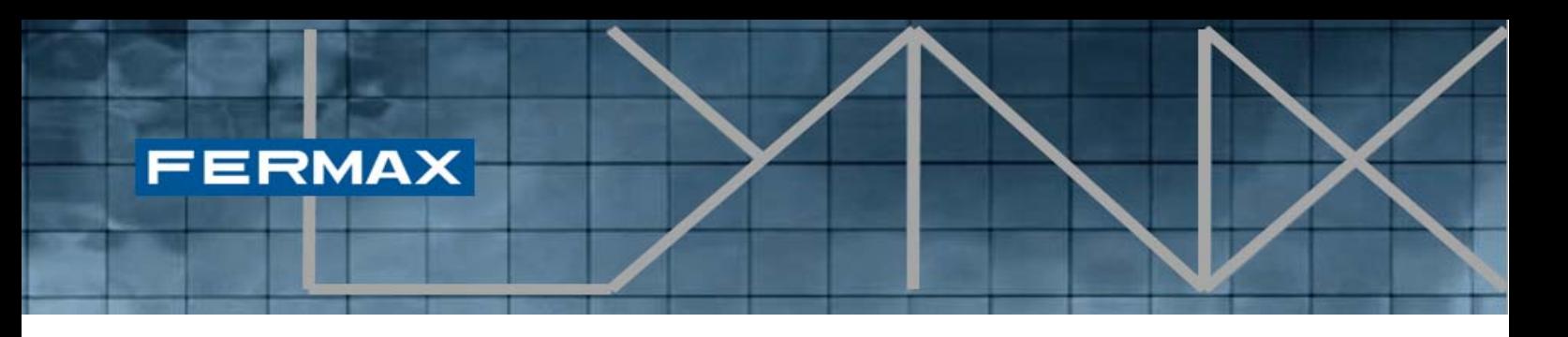

- Modifier le gain du microphone pour le mode normal et pour le mode mains libres.
- Configurer la communication vocale instantanée.
- Ouvrir les réglages avancés.

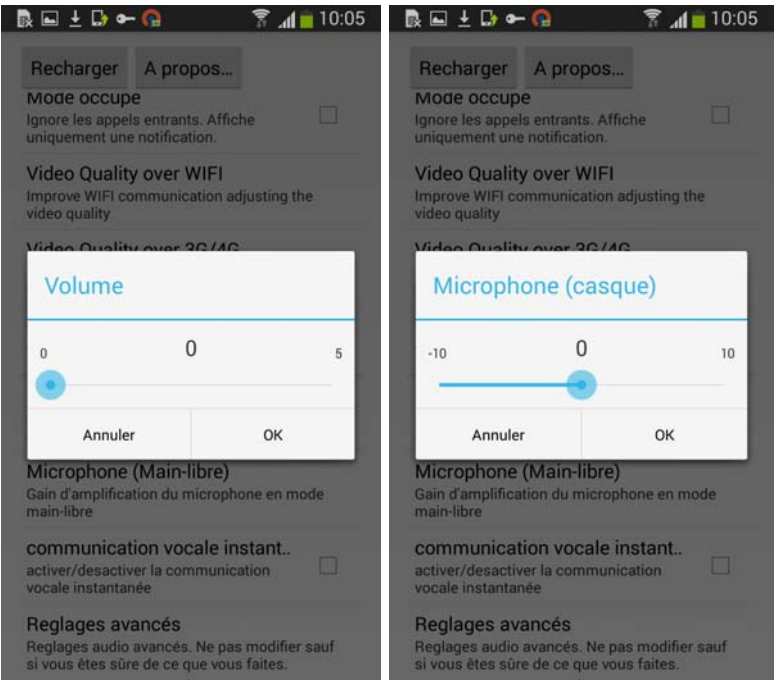

### *3.7 Réglages avancés*

Les réglages avancés sont un ensemble de paramètres permettant à l'utilisateur d'améliorer la communication dans certaines circonstances. Ils peuvent être utiles si le mobile ne dispose pas d'un **mécanisme de suppression de l'écho** (AEC).

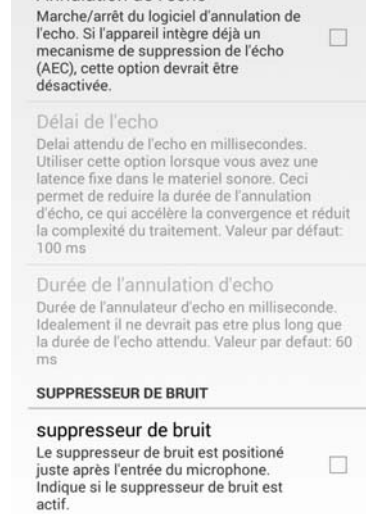

最回土取の品

ANNULATION DE L'ECHO Annulation de l'echo

Seuil de suppression du bruit Seuil de supression de bruit en puissance<br>linéaire. Le suppresseur de bruit eliminera tout

 $M = 10:05$ 

 $\Box$ 

#### *3.8 Compatibilité des dispositifs mobiles*

**FERMAX** 

Il y a une grande variabilité des caractéristiques acoustiques (géométrie, gains du microphone, puissance du haut-parleur, annulation de l'écho...) des dispositifs mobiles Android. L'appli Lynxed dépend fortement de ces caractéristiques acoustiques et il est pratiquement impossible de régler les paramètres en une fois pour tous.

C'est pourquoi nous avons inclus quelques réglages avancés dans la rubrique des paramètres afin de réaliser un **réglage fin** de chaque dispositif. Et même pour les dispositifs ne pouvant pas être réglés de la sorte, nous avons inclus le mode de communication vocale instantanée. Cela se révèle être particulièrement crucial avec le mode mains libres.

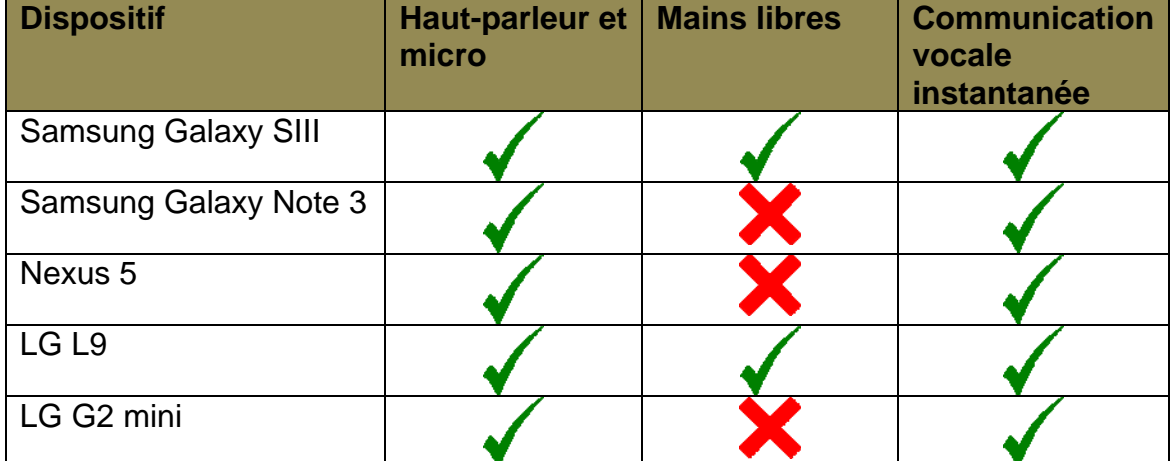

Nous avons donc testé l'application avec différents modèles. Par exemple :

#### **4. Centrale de gestion résidentielle**

Les procédures décrites aux rubriques 2.2 et 2.3 concernant « **Réglages du routeur Lynx** » et « **Activer la visiophonie mobile** » respectivement s'appliquent au logement actuel du moniteur VIVO où ces procédures sont effectuées. Afin d'appliquer globalement ces procédures pour des installations Lynx complètes, la centrale de gestion résidentielle inclut la fonction permettant de configurer l'adresse du routeur Lynx ainsi que celle permettant d'activer/de désactiver la visiophonie mobile pour un ou plusieurs logements (dans une certaine liste). Cette rubrique décrit les procédures qui remplaceraient le besoin d'appliquer individuellement les procédures de la rubrique 2. Par conséquent, à chaque fois que l'installateur souhaite activer la visiophonie mobile pour un grand nombre de logements, cela peut se faire avec le profil installateur en suivant les procédures décrites dans la présente rubrique.

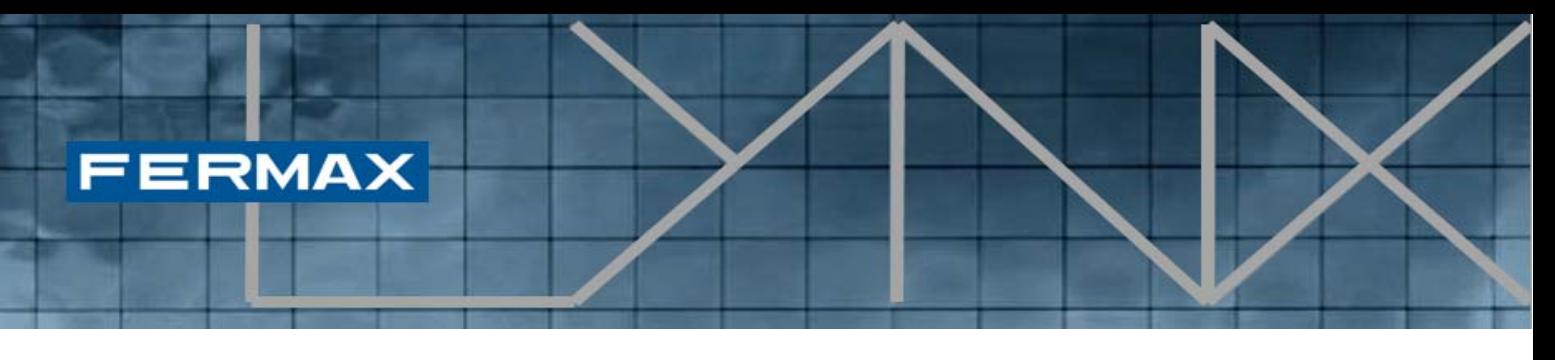

Avant de réaliser ces procédures, il faut que le profil utilisateur connecté à l'application de la centrale de gestion résidentielle soit **admin** ou **installateur**.

Une fois que l'utilisateur est connecté avec le bon profil, l'icône de visiophonie mobile suivante sera disponible sur la barre des icônes de la CGR.

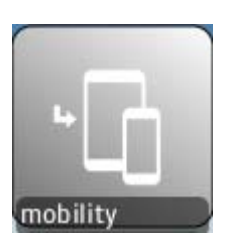

Icône de visiophonie mobile

#### *4.1 Menu Visiophonie mobile*

Après avoir cliqué sur l'icône de visiophonie mobile, le menu de visiophonie mobile s'affiche :

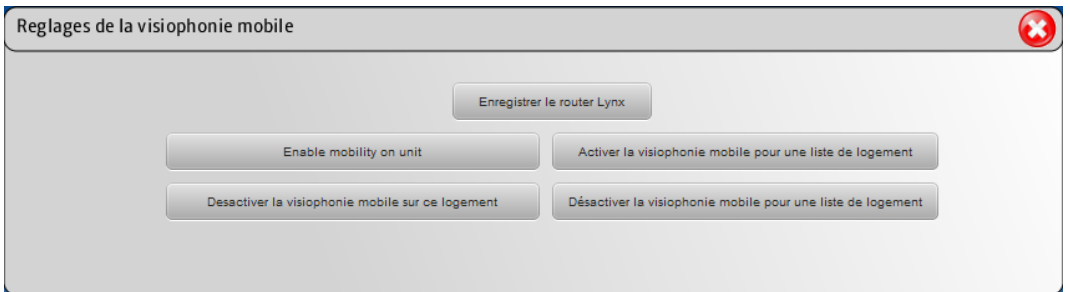

Ce menu redirige l'utilisateur vers l'ensemble d'actions suivant :

- Enregistrer le router Lynx
- Activer la visiophonie mobile sur ce logement
- Activer la visiophonie mobile pour une liste de logement
- Désactiver la visiophonie mobile sur ce logement
- Désactiver la visiophonie mobile pour une liste de logement

Il est fortement **recommandé d'enregistrer le routeur Lynx avant** d'accéder aux procédures d'activation/de désactivation. Toutefois, les procédures d'activation/de désactivation incluent également un bouton permettant de gérer la configuration de l'adresse du routeur Lynx.

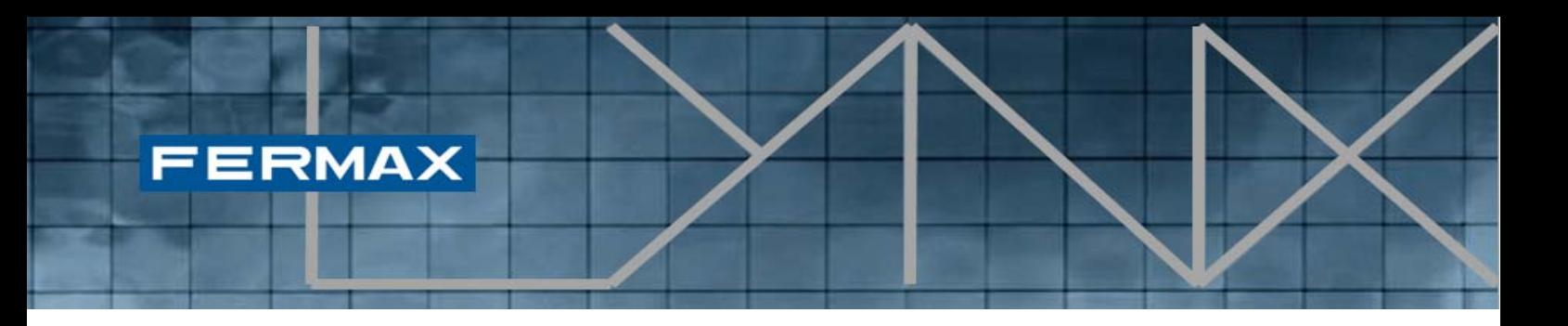

#### *4.2 Enregistrer le router Lynx*

Cette procédure vous permet de créer un ou plusieurs routeurs Lynx associés à la présente installation. Les routeurs enregistrés vont pouvoir être associés à un ou plusieurs logements, par le biais des procédures d'activation/de désactivation décrites dans les rubriques suivantes.

Une fois que l'utilisateur a cliqué sur « Enregistrer le router Lynx » dans le menu de visiophonie mobile, l'écran suivant s'affiche :

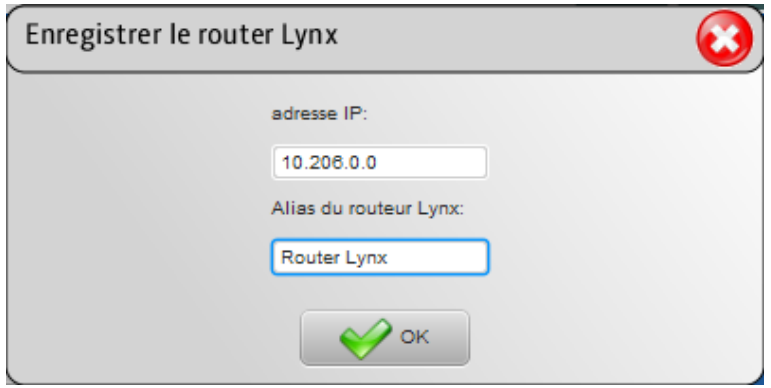

L'utilisateur doit insérer une adresse IP valide à laquelle le routeur Lynx a été préalablement installé (par défaut : 10.206.0.0).

De plus, l'utilisateur doit assigner un alias spécifique à chaque routeur Lynx enregistré afin d'en simplifier par la suite l'identification. Cet alias apparaît dans les boutons de déroulement du routeur Lynx des écrans d'activation/de désactivation.

#### *4.3 Activer la visiophonie mobile sur ce logement*

Cette procédure fournit un moyen d'activer la visiophonie mobile sur un logement concret, en y associant un routeur Lynx existant afin de gérer les propriétés de visiophonie mobile. L'effet produit sur le **moniteur VIVO** associé sera le suivant : **le bouton de l'application Visiophonie mobile sera visible** après l'activation ou ne sera pas visible à la suite de la désactivation.

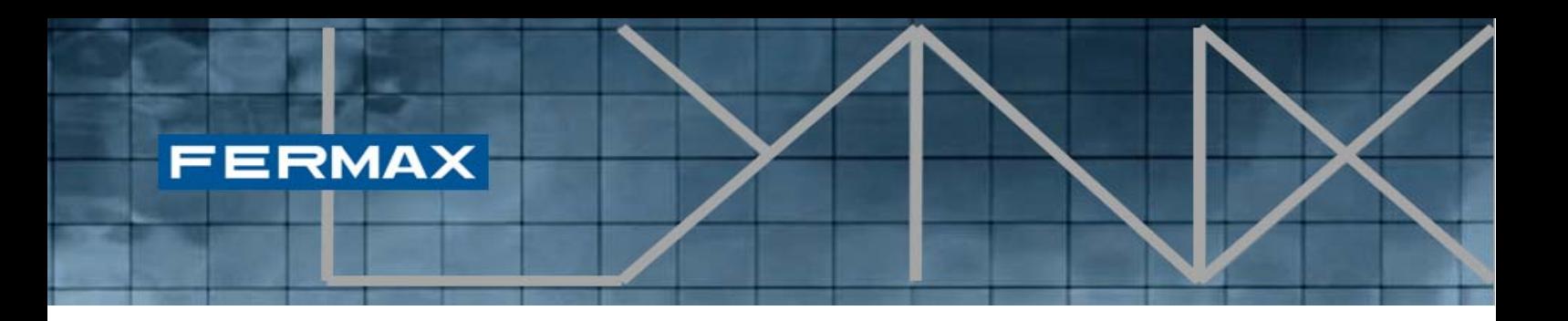

*REMARQUE : à ne pas confondre avec la case d'activation de la visiophonie mobile qui est affichée pour les utilisateurs, qui active/désactive l'appel destiné aux dispositifs mobiles.* 

Une fois que l'utilisateur a cliqué sur « Activer la visiophonie mobile sur ce logement » dans le menu de visiophonie mobile, l'écran suivant s'affiche :

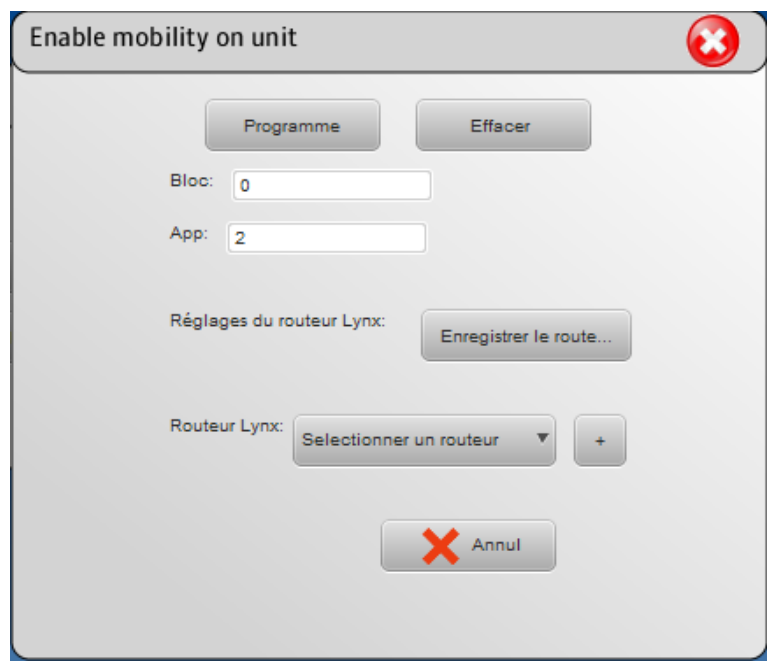

Sur cet écran, l'utilisateur peut sélectionner un logement **concret et un bâtiment** sur le bouton « Programme » ou insérer manuellement le numéro du bloc et de l'appartement. Si l'utilisateur souhaite effacer les champs Bloc et App, il peut le faire à l'aide du bouton « Effacer ».

Ensuite, l'utilisateur peut sélectionner un **routeur Lynx enregistré** existant devant être associé à l'appartement indiqué. Si le routeur Lynx requis n'est pas encore enregistré, l'utilisateur peut accéder à l'écran « Enregistrer le routeur Lynx » directement depuis cet écran. Si le routeur Lynx souhaité est déjà enregistré, l'utilisateur peut soit le sélectionner à l'aide du bouton de déroulement, soit cliquer sur le bouton « + » qui présente de plus amples informations sur les routeurs Lynx enregistrés existants (il présente également l'adresse IP associée) :

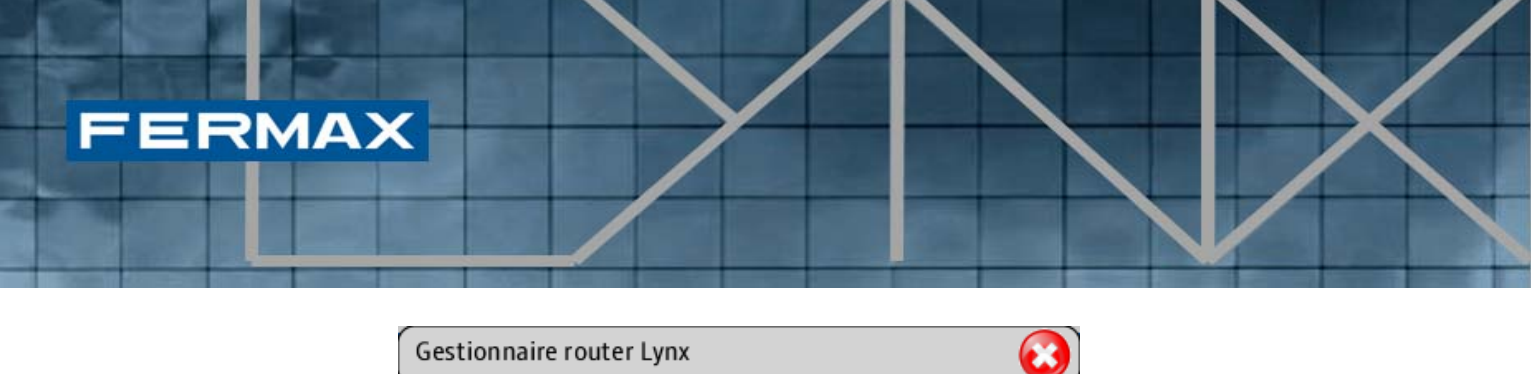

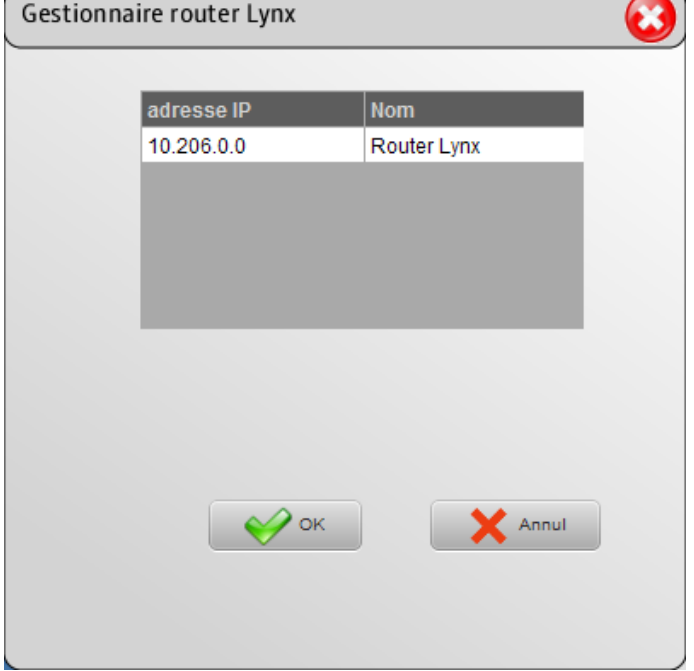

Afin d'ajouter un routeur Lynx enregistré, l'utilisateur doit cliquer sur la rubrique du tableau. Le bouton « OK » apparaît alors. Ensuite, le routeur Lynx sélectionné sera chargé dans le bouton de déroulement.

Une fois qu'un **bâtiment**, un **appartement** et un **routeur Lynx** sont sélectionnés, le bouton « OK » s'affiche. En cliquant dessus, la procédure active la visiophonie mobile pour le logement indiqué, ce qui se verra reflété dans les paramètres de visiophonie mobile du moniteur VIVO.

Avant de cliquer sur « OK », si l'utilisateur souhaite annuler l'intégralité du processus, cela peut être effectué en cliquant sur le bouton « Annul ».

Après avoir cliqué sur « OK », le processus peut être inversé en accédant à « Désactiver la visiophonie mobile sur ce logement », comme décrit à la rubrique 4.5.

#### *4.4 Activer la visiophonie mobile pour une liste de logement*

Cette procédure fournit un moyen d'activer la visiophonie mobile **pour une liste de plusieurs logements** en y associant un routeur Lynx existant afin de gérer globalement les propriétés de visiophonie mobile. L'effet produit sur le moniteur VIVO associé pour toute la liste de logements sera le suivant : le bouton de l'application Visiophonie mobile sera visible après l'activation ou ne sera pas visible à la suite de la désactivation.

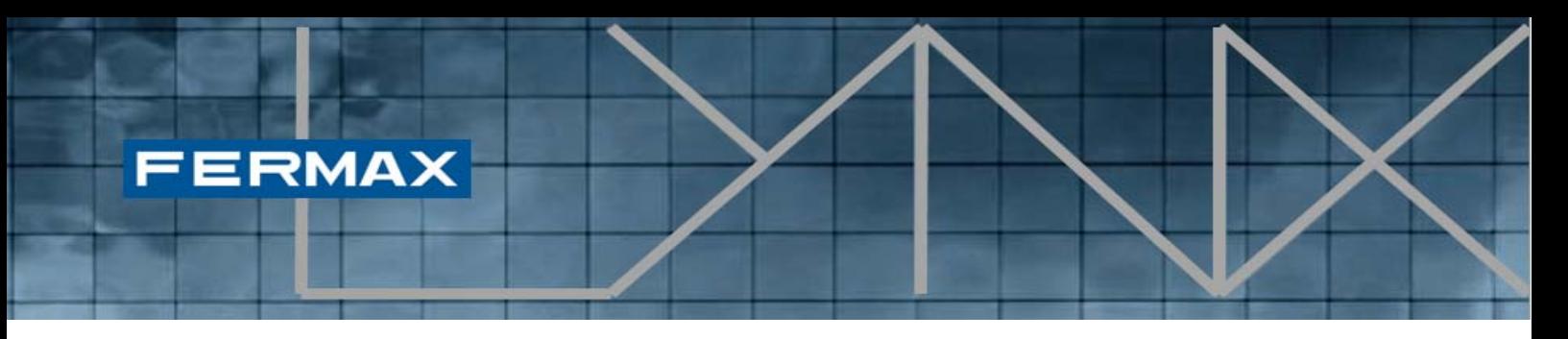

*REMARQUE : à ne pas confondre avec la case d'activation de la visiophonie mobile qui est affichée pour les utilisateurs, qui active/désactive l'appel destiné aux dispositifs mobiles.* 

Une fois que l'utilisateur a cliqué sur « Activer la visiophonie mobile pour une liste de logement » dans le menu de visiophonie mobile, l'écran suivant s'affiche :

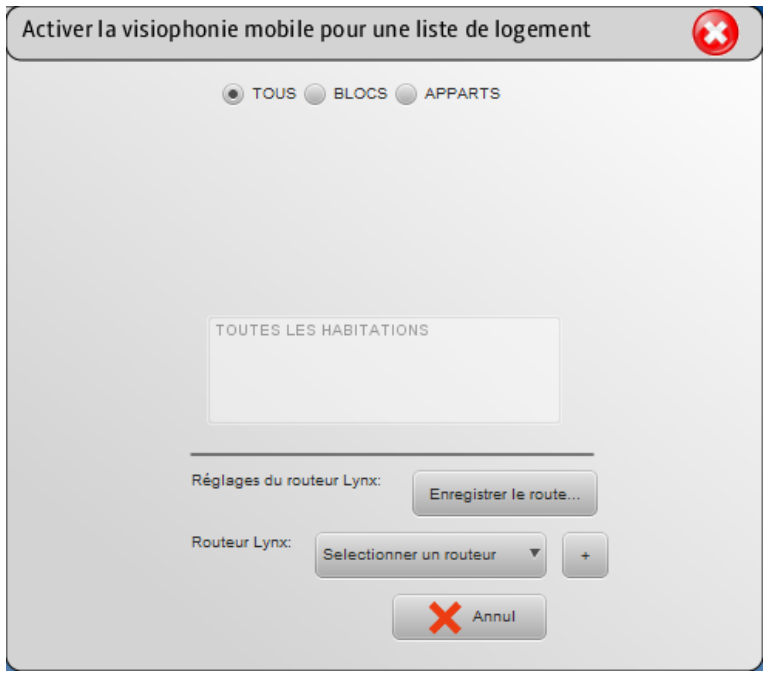

Dans ce cas, l'utilisateur dispose de trois options différentes pour indiquer la liste des logements auxquels appliquer l'activation de la visiophonie mobile, à l'aide de différents boutons :

- **TOUS** : cette option active la visiophonie mobile pour tous les logements appartenant à l'intégralité de l'installation Lynx (voir illustration précédente).
- **BLOCS** : cette option permet d'indiquer un bâtiment en particulier, en activant la visiophonie mobile sur tous les logements de ce bâtiment. Afin d'inclure chaque bâtiment dans la liste d'activation de la visiophonie mobile, l'utilisateur doit cliquer sur « OK », ce qui permet de mettre à jour la liste des numéros de bâtiment où l'action va être appliquée.
- APPARTS : cette option fournit un moyen d'indiquer une liste spécifique de logements. La liste des appartements se compose en sélectionnant des appartements spécifiques dans le programme (ou manuellement) et en cliquant sur « Ajt ».

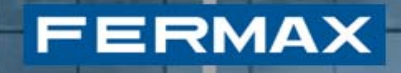

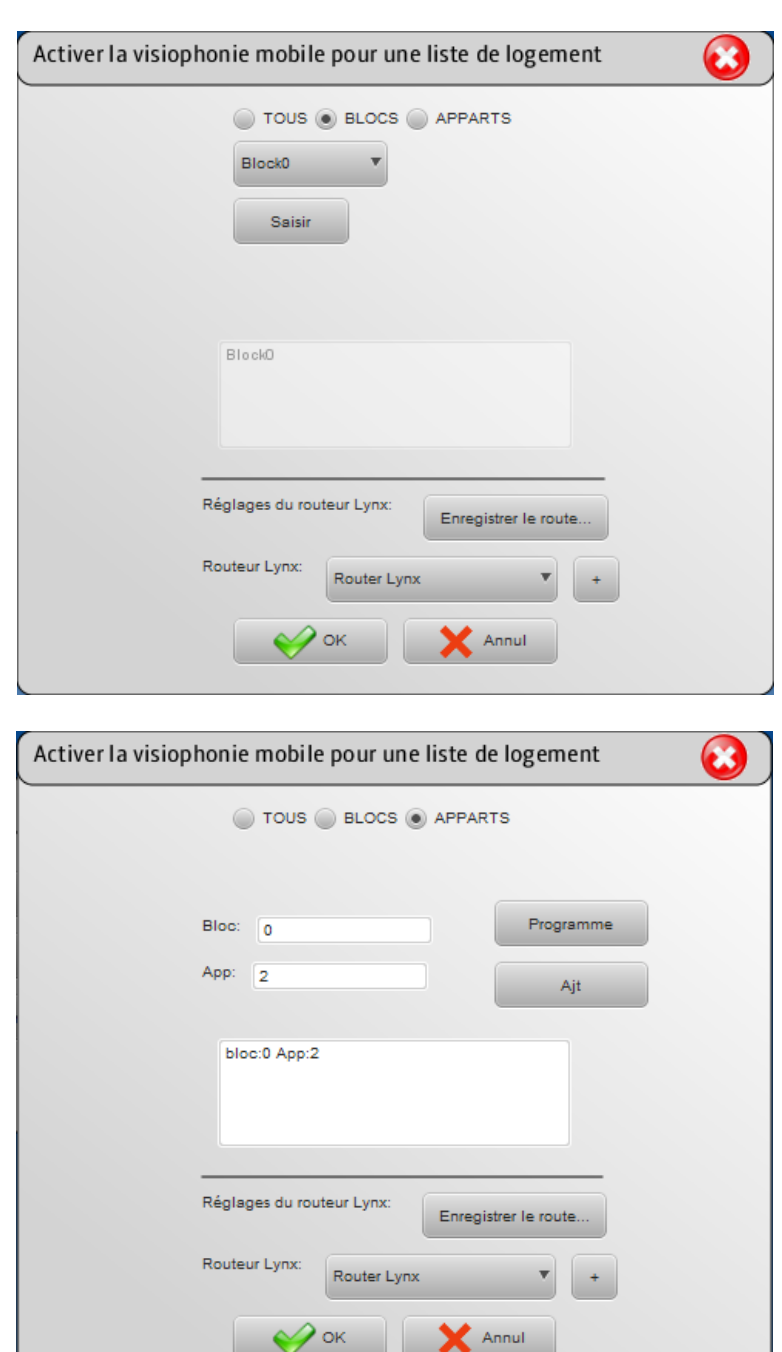

Après avoir sélectionné les logements indiqués auxquels appliquer l'activation de la visiophonie mobile, l'utilisateur doit sélectionner l'un des routeurs Lynx actuellement enregistrés devant être associé aux logements indiqués.

Une fois de plus, si le routeur Lynx souhaité n'est pas disponible dans le bouton de déroulement, l'utilisateur peut enregistrer un nouveau routeur Lynx en cliquant sur le bouton « **Enregistrer le router Lynx** ».

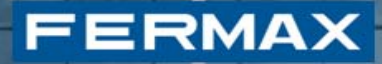

Une fois qu'un **élément est sélectionné dans la zone des logements** et qu'un **routeur Lynx est sélectionné**, le bouton « OK » s'affiche. En cliquant dessus, la procédure active la visiophonie mobile pour les logements indiqués, ce qui se verra reflété dans les paramètres de visiophonie mobile de chaque moniteur VIVO.

Avant de cliquer sur « OK », si l'utilisateur souhaite annuler l'intégralité du processus, cela peut être effectué en cliquant sur le bouton « Annul ».

Après avoir cliqué sur « OK », le processus peut être inversé en accédant à « Désactiver la visiophonie mobile pour une liste de logement », comme décrit à la rubrique 4.6.

#### *4.5 Désactiver la visiophonie mobile sur ce logement*

Cette procédure permet de désactiver la visiophonie mobile sur un logement spécifique. Par conséquent, le bouton d'application de la visiophonie mobile ne sera pas visible sur le moniteur VIVO de ce logement spécifique.

Une fois que l'utilisateur a cliqué sur « Désactiver la visiophonie mobile sur ce logement » dans le menu de visiophonie mobile, l'écran suivant s'affiche :

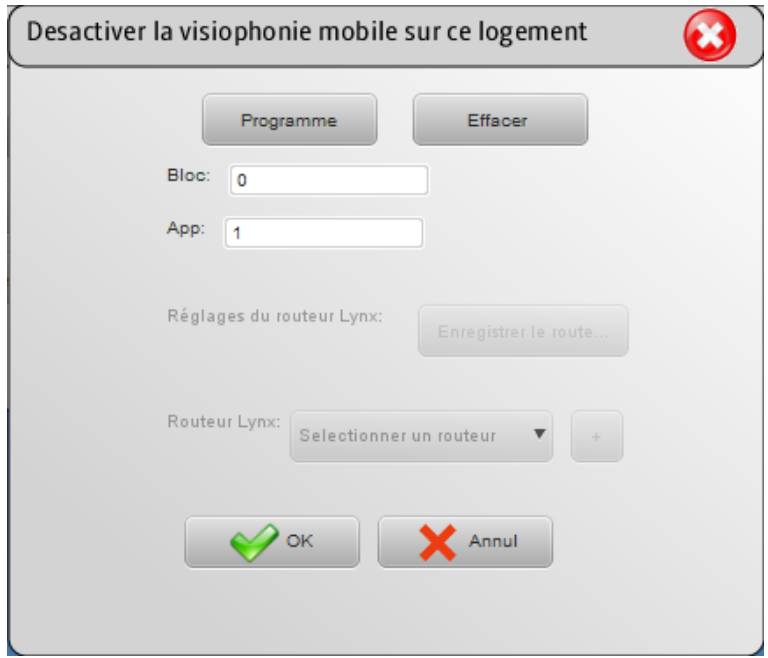

### **FERMAX**

Sur cet écran, l'utilisateur peut sélectionner un **logement concret** et un **bâtiment** dans le bouton « Programme » ou insérer manuellement le numéro du bloc et de l'appartement. Si l'utilisateur souhaite effacer les champs Bloc et App, il peut le faire à l'aide du bouton « Effacer ».

Comme présenté sur l'écran précédent, les paramètres du routeur Lynx sont désactivés car **la désactivation ne nécessite pas la spécification du routeur Lynx**.

Une fois qu'un bâtiment et un logement sont sélectionnés, le bouton « OK » s'affiche. En cliquant dessus, la procédure désactive la visiophonie mobile pour le logement indiqué, ce qui se verra reflété dans les paramètres de visiophonie mobile du moniteur VIVO.

Avant de cliquer sur « OK », si l'utilisateur souhaite annuler l'intégralité du processus, cela peut être effectué en cliquant sur le bouton « Annul ».

Après avoir cliqué sur « OK », le processus peut être inversé en accédant à « Activer la visiophonie mobile sur ce logement », comme décrit à la rubrique 4.3.

#### *4.6 Désactiver la visiophonie mobile pour une liste de logement*

Cette procédure permet de désactiver la visiophonie mobile sur une liste de plusieurs logements. Par conséquent, le bouton d'application de la visiophonie mobile ne sera pas visible sur le moniteur VIVO de ces logements. Une fois que l'utilisateur a cliqué sur « Désactiver la visiophonie mobile pour une liste de logement » dans le menu de visiophonie mobile, l'écran suivant s'affiche :

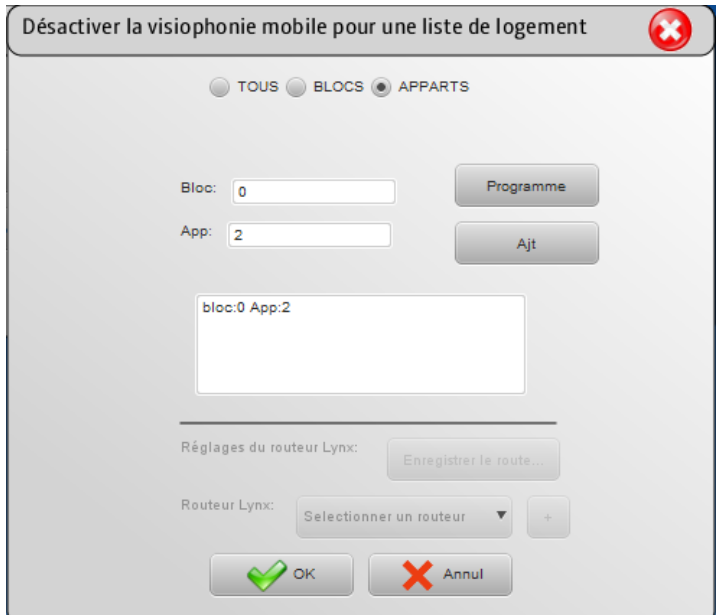

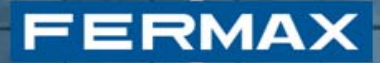

De même que pour la procédure d'activation, l'utilisateur dispose de trois options différentes pour indiquer la liste des logements auxquels appliquer la désactivation de la visiophonie mobile, à l'aide de différentes cases d'options :

- **TOUS**: cette option désactive la visiophonie mobile pour tous les logements appartenant à l'intégralité de l'installation Lynx.
- **BLOCS** : cette option permet d'indiquer un bâtiment en particulier, en désactivant la visiophonie mobile sur tous les logements de ce bâtiment. Afin d'inclure chaque bâtiment dans la liste de désactivation de la visiophonie mobile, l'utilisateur doit cliquer sur « OK », ce qui permet de mettre à jour la liste des numéros de bâtiment où l'action va être appliquée.
- APPARTS : cette option fournit un moyen d'indiquer une liste spécifique de logements. La liste des logements se compose en sélectionnant des logements spécifiques dans le programme (ou manuellement) et en cliquant sur « Ajt ».

Comme présenté sur l'écran précédent, les paramètres du routeur Lynx sont désactivés car la désactivation ne nécessite pas la spécification du routeur Lynx.

Une fois qu'un élément est sélectionné dans cette zone de logements, le bouton « OK » s'affiche. En cliquant dessus, la procédure désactive la visiophonie mobile pour les logements indiqués, ce qui se verra reflété dans les paramètres de visiophonie mobile de chaque moniteur VIVO.

Avant de cliquer sur « OK », si l'utilisateur souhaite annuler l'intégralité du processus, cela peut être effectué en cliquant sur le bouton « Annul ».

Après avoir cliqué sur « OK », le processus peut être inversé en accédant à « Activer la visiophonie mobile pour une liste de logement », comme décrit à la rubrique 4.4.

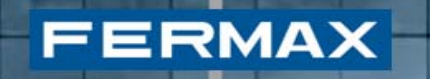

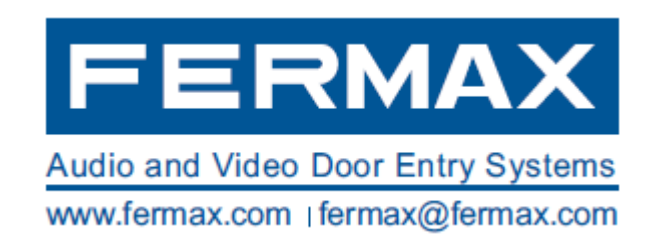